# IP806GA/GB Wireless ADSL Router

802.11g/802.11b Wireless Access Point

ADSL Modem

NAT Router

4-Port Switching Hub

**User's Guide** 

## **DECLARATION OF CON"FORMITY**

This device complies with Part 15 of the FCC Rules. Operation is subject to the following two conditions:

- (1) This device may not cause harmful interference, and
- (2) This device must accept any interference received, including interference that may cause undesired operation.

This transmitter must not be co-located or operating in conjunction with any other antenna or transmitter.

Responsible Party Name: SerComm Corporation

Address: 46480 Woodview Common Fremont, CA 94539, U.S.A.

Phone/Fax No: +1-510-870-1517/ +1-510-661-9294

## Hereby declares that the product

Product Name: Wireless ADSL Modem Router

Model Number: IP806GA/GB

#### Regulatory Approvals

#### **FCC Statement**

This equipment has been tested and found to comply with the limits for a Class B digital device, pursuant to Part 15 of the FCC Rules. These limits are designed to provide reasonable protection against harmful interference in a residential installation.

This equipment generates, uses and can radiate radio frequency energy and, if not installed and used in accordance with the instructions, may cause harmful interference to radio communications. However, there is no guarantee that interference will not occur in a particular installation. If this equipment does cause harmful interference to radio or television reception, which can be determined by turning the equipment off and on, the user is encouraged to try to correct the interference by one of the following measures:

Reorient or relocate the receiving antenna.

Increase the separation between the equipment and receiver.

Connect the equipment into an outlet on a circuit different from that to which the receiver is connected.

Consult the dealer or an experienced radio/TV technician for help.

To assure continued compliance, any changes or modifications not expressly approved by the party responsible for compliance could void the user's authority to operate this equipment. (Example - use only shielded interface cables when connecting to computer or peripheral devices).

#### **FCC Radiation Exposure Statement**

This equipment complies with FCC RF radiation exposure limits set forth for an uncontrolled environment. This equipment should be installed and operated with a minimum distance of 20 centimeters between the radiator and your body.

This device complies with Part 15 of the FCC Rules. Operation is subject to the following two conditions:

- (1) This device may not cause harmful interference, and
- (2) This device must accept any interference received, including interference that may cause undesired operation.

This transmitter must not be co-located or operating in conjunction with any other antenna or transmitter

The antennas used for this transmitter must be installed to provide a separation distance of at least 20 cm from all persons and must not be co-located or operating in conjunction with any other antenna or transmitter.

#### Channel

The Wireless Channel sets the radio frequency used for communication.

- Access Points use a fixed Channel. You can select the Channel used. This allows you to choose a Channel which provides the least interference and best performance. In the USA and Canada, 11 channel are available. If using multiple Access Points, it is better if adjacent Access Points use different Channels to reduce interference.
- In "Infrastructure" mode, Wireless Stations normally scan all Channels, looking for an Access Point. If more than one Access Point can be used, the one with the strongest signal is used. (This can only happen within an ESS.)
- If using "Ad-hoc" mode (no Access Point), all Wireless stations should be set to use the same Channel. However, most Wireless stations will still scan all Channels to see if there is an existing "Ad-hoc" group they can join.

## **Table of Contents**

| CHAPTER 1 INTRODUCTION                  | 1  |
|-----------------------------------------|----|
| Wireless ADSL Router Features           | 1  |
| Package Contents                        | 3  |
| Physical Details                        | 4  |
| CHAPTER 2 INSTALLATION                  | 6  |
|                                         |    |
| Requirements                            |    |
| Procedure                               | 0  |
| CHAPTER 3 SETUP                         | 8  |
| Overview                                | 8  |
| Configuration Program                   | 9  |
| Setup Wizard                            | 11 |
| LAN Screen                              | 13 |
| WEP Screen                              | 15 |
| Password Screen                         | 16 |
| CHAPTER 4 PC CONFIGURATION              | 17 |
| Overview                                |    |
| Windows Clients                         |    |
| Macintosh Clients                       |    |
| Linux Clients                           |    |
| Other Unix Systems                      |    |
| Wireless Station Configuration          |    |
| 5                                       |    |
| CHAPTER 5 OPERATION AND STATUS          |    |
| Operation                               |    |
| Status Screen                           |    |
| Connection Status - PPPoE & PPPoA       |    |
| Connection Details - Dynamic IP Address |    |
| Connection Details - Fixed IP Address   | 36 |
| CHAPTER 6 ADVANCED FEATURES             | 37 |
| Overview                                | 37 |
| Dynamic DNS (Domain Name Server)        |    |
| Firewall Rules                          |    |
| Services                                |    |
| Schedule                                |    |
| URL Filter                              |    |
| Virtual Servers                         |    |
| CHAPTER 7 ADVANCED ADMINISTRATION       | E1 |
|                                         |    |
| Overview                                |    |
| Config File                             |    |
| Logs                                    |    |
| Network Diagnostics                     |    |
| E-mail                                  |    |
| Remote Admin                            |    |
| Routing                                 | 60 |
|                                         |    |

| APPENDIX A TROUBLESHOOTING          |    |
|-------------------------------------|----|
| Overview                            | 65 |
| General Problems                    | 65 |
| Internet Access                     | 65 |
| Wireless Access                     | 66 |
| APPENDIX B ABOUT WIRELESS LANS      | 68 |
| Modes                               | 68 |
| BSS/ESS                             | 68 |
| Channels                            | 69 |
| WEP                                 | 69 |
| Wireless LAN Configuration          | 69 |
| APPENDIX C SPECIFICATIONS           | 70 |
| Multi-Function Wireless ADSL Router | 70 |
| Wireless Interface                  |    |
| Regulatory Approvals                | 71 |
|                                     |    |

P/N: 9560LB0001

Copyright © 2003. All Rights Reserved.

Document Version: 1.2

All trademarks and trade names are the properties of their respective owners.

## Chapter 1

## Introduction

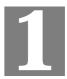

This Chapter provides an overview of the Wireless ADSL Router's features and capabilities.

Congratulations on the purchase of your new Wireless ADSL Router. The Wireless ADSL Router is a multi-function device providing the following services:

- ADSL Modem.
- Shared Broadband Internet Access for all LAN users.
- Wireless Access Point for 802.11b and 802.11g Wireless Stations.
- **4-Port Switching Hub** for 10BaseT or 100BaseT connections.

#### Wireless LAN

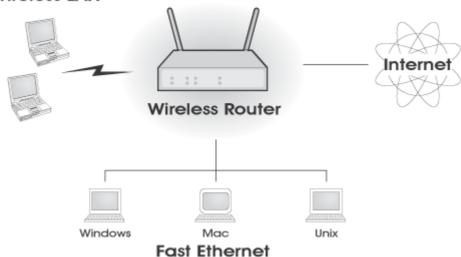

Figure 1: Wireless ADSL Router

### Wireless ADSL Router Features

The Wireless ADSL Router incorporates many advanced features, carefully designed to provide sophisticated functions while being easy to use.

#### **Internet Access Features**

- Shared Internet Access. All users on the LAN or WLAN can access the Internet through the Wireless ADSL Router, using only a single external IP Address. The local (invalid) IP Addresses are hidden from external sources. This process is called NAT (Network Address Translation).
- **Built-in ADSL Modem.** The Wireless ADSL Router has a built-in ADSL modem, supporting all common ADSL connections.
- *IPoA*, *PPPoE*, *PPPoA*, *Direct Connection Support*. The Wireless ADSL Router supports all common connection methods.

- **Auto-detection of Internet Connection Method.** The Wireless ADSL Router can test your ADSL and Internet connection to determine the connection method used by your ISP.
- Fixed or Dynamic IP Address. On the Internet (WAN port) connection, the Wireless ADSL Router supports both Dynamic IP Address (IP Address is allocated on connection) and Fixed IP Address.

#### **Advanced Internet Functions**

- Application Level Gateways (ALGs). Applications which use non-standard connections or port numbers are normally blocked by the Firewall. The ability to define and allow such applications is provided, to enable such applications to be used normally.
- *Virtual Servers*. This feature allows Internet users to access Internet servers on your LAN. The required setup is quick and easy.
- URL Filter. Use the URL Filter to block access to undesirable Web sites by LAN users.
- *Logs*. Define what data is recorded in the Logs, and optionally send log data to a Syslog Server. Log data can also be E-mailed to you.
- *Firewall.* As well as the built-in firewall to protect your LAN, you can define Firewall Rules to determine which incoming and outgoing traffic should be permitted.
- **Dynamic DNS Support.** DDNS, when used with the Virtual Servers feature, allows users to connect to Servers on your LAN using a Domain Name, even if you have a dynamic IP address which changes every time you connect.
- *VPN Pass through Support.* PCs with VPN (Virtual Private Networking) software using PPTP, L2TP and IPSec are transparently supported no configuration is required.

#### **Wireless Features**

- *Standards Compliant*. The Wireless ADSL Router complies with the IEEE802.11g (DSSS) specifications for Wireless LANs.
- Supports both 802.11b and 802.11g Wireless Stations. The 802.11g standard provides for backward compatibility with the 802.11b standard, so both 802.11b and 802.11g Wireless stations can be used simultaneously.
- *Speeds to 54Mbps.* All speeds up to the 802.11g maximum of 54Mbps are supported.
- *WEP support.* Support for WEP (Wired Equivalent Privacy) is included. Key sizes of 64 Bit and 128 Bit are supported.
- Wireless MAC Access Control. The Wireless Access Control feature can check the MAC address (hardware address) of Wireless stations to ensure that only trusted Wireless Stations can access your LAN.
- **Simple Configuration.** If the default settings are unsuitable, they can be changed quickly and easily.

#### **LAN Features**

- **4-Port Switching Hub.** The Wireless ADSL Router incorporates a 4-port 10/100BaseT switching hub, making it easy to create or extend your LAN.
- *DHCP Server Support.* Dynamic Host Configuration Protocol provides a dynamic IP address to PCs and other devices upon request. The Wireless ADSL Router can act as a **DHCP Server** for devices on your local LAN and WLAN.
- *Multi Segment LAN Support*. LANs containing one or more segments are supported, via the Wireless ADSL Router's RIP (Routing Information Protocol) support and built-in static routing table.

#### **Configuration & Management**

- *Easy Setup*. Use your WEB browser from anywhere on the LAN or WLAN for configuration.
- *Configuration File Upload/Download*. Save (download) the configuration data from the Wireless ADSL Router to your PC, and restore (upload) a previously-saved configuration file to the Wireless ADSL Router.
- **Remote Management.** The Wireless ADSL Router can be managed from any PC on your LAN. And, if the Internet connection exists, it can also (optionally) be configured via the Internet.
- *Network Diagnostics*. You can use the Wireless ADSL Router to perform a *Ping* or *DNS lookup*.

#### **Security Features**

- **Password protected Configuration**. Optional password protection is provided to prevent unauthorized users from modifying the configuration data and settings.
- *Wireless LAN Security*. WEP (Wired Equivalent Privacy) is supported, as well as Wireless access control to prevent unknown wireless stations from accessing your LAN.
- *NAT Protection.* An intrinsic side effect of NAT (Network Address Translation) technology is that by allowing all LAN users to share a single IP address, the location and even the existence of each PC is hidden. From the external viewpoint, there is no network, only a single device the Wireless ADSL Router.
- *Firewall.* All incoming data packets are monitored and all incoming server requests are filtered, thus protecting your network from malicious attacks from external sources.
- Protection against DoS attacks. DoS (Denial of Service) attacks can flood your
  Internet connection with invalid packets and connection requests, using so much
  bandwidth and so many resources that Internet access becomes unavailable. The Wireless
  ADSL Router incorporates protection against DoS attacks.

## **Package Contents**

The following items should be included:

- The Wireless ADSL Router Unit
- Power Adapter
- Quick Installation Guide
- CD-ROM containing the on-line manual.

If any of the above items are damaged or missing, please contact your dealer immediately.

## **Physical Details**

#### Front-mounted LEDs

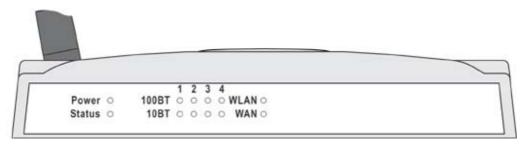

Figure 2: Front Panel

**Power LED** On - Power on.

Off - No power.

Status (Red)

On - Error condition.

LED Off -

Off - Normal operation.

**Blinking** - This LED blinks during start up, and during a Firmware

Upgrade.

**LAN** For each port, there are 2 LEDs, to indicate the connection speed

(10BaseT or 100BaseT) of each port.

If neither LED is on, there is no active connection on the corresponding

LAN port.

WLAN LED On - Idle.

Off - Error - No Wireless connection available.

Flashing - Data is being transmitted or received via the Wireless access

point. This includes "network traffic" as well as user data.

**WAN On** - ADSL connection to your ISP is established.

Off - No ADSL connection to your ISP.

**Flashing** - Data is being transmitted or received via the ADSL connection.

#### **Rear Panel**

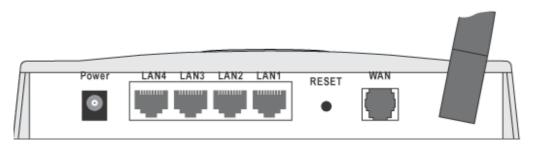

Figure 3: Rear Panel

Power port

Connect the supplied power adapter here.

10/100BaseT LAN connections Use standard LAN cables (RJ45 connectors) to connect your PCs to these ports.

#### Note:

Any LAN port on the Wireless ADSL Router will automatically function as an "Uplink" port when required. Just connect any port to a normal port on the other hub, using a standard LAN cable.

#### **Reset Button**

This button has two (2) functions:

- **Reboot**. When pressed and released, the Wireless ADSL Router will reboot (restart).
- Clear All Data. This button can also be used to clear ALL data and restore ALL settings to the factory default values.

#### To Clear All Data and restore the factory default values:

- 1. Power Off.
- 2. Hold the Reset Button down while you Power On.
- 3. Keep holding the Reset Button for a few seconds, until the RED LED has flashed TWICE.
- 4. Release the Reset Button. The Wireless ADSL Router is now using the factory default values.

WAN port (ADSL port)

Connect this port to your ADSL line.

## Chapter 2

## Installation

This Chapter covers the physical installation of the Wireless ADSL Router.

## Requirements

- Network cables. Use standard 10/100BaseT network (UTP) cables with RJ45 connectors.
- TCP/IP protocol must be installed on all PCs.
- For Internet Access, an Internet Access account with an ISP, and a DSL connection.
- To use the Wireless Access Point, all Wireless devices must be compliant with the IEEE 802.11g or IEEE 802.11b specifications.

## **Procedure**

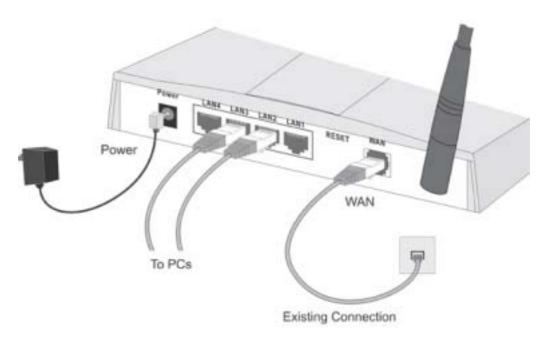

Figure 4: Installation Diagram

#### 1. Choose an Installation Site

Select a suitable place on the network to install the Wireless ADSL Router.

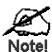

For best Wireless reception and performance, he Wireless ADSL Router should be positioned in a centra location with minimum obstructions between the Wireless / DSL Router and the PCs.

Also, if using multiple Access Points, adjacen Access Points should use different Channels.

#### 2. Connect LAN Cables

Use standard LAN cables to connect PCs to the Switching Hub ports on the Wireless ADSL Router. Both 10BaseT and 100BaseT connections can be used simultaneously.

If required, connect any port to a normal port on another Hub, using a standard LAN cable. Any LAN port on the Wireless ADSL Router will automatically function as an "Uplink" port when required.

#### 3. Connect ADSL Cable

Connect your ADSL line to the WAN port on the Wireless ADSL Router.

#### 4. Power Up

- Power on the Cable or DSL modem.
- Connect the supplied power adapter to the Wireless ADSL Router and power up.

  Use only the power adapter provided. Using a different one may cause hardware damage

#### 5. Check the LEDs

- The Power LED should be ON.
- The Status LED should flash, then turn Off. If it stays on, there is a hardware error.
- For each LAN (PC) connection, one of the LAN LEDs should be ON (provided the PC is also ON.)
- The WLAN LED should be ON
- The WAN LED should be ON.

For more information, refer to Front-mounted LEDs in Chapter 1.

## Chapter 3

# Setup

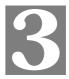

This Chapter provides Setup details of the Wireless ADSL Router.

## **Overview**

This chapter describes the setup procedure for:

- Internet Access
- LAN configuration
- Wireless setup
- Assigning a Password to protect the configuration data.

PCs on your local LAN may also require configuration. For details, see *Chapter 4 - PC Configuration*.

Other configuration may also be required, depending on which features and functions of the Wireless ADSL Router you wish to use. Use the table below to locate detailed instructions for the required functions.

| To Do this:                                                                                                    | Refer to:                          |
|----------------------------------------------------------------------------------------------------|------------------------------------|
| Configure PCs on your LAN.                                                                                                    | Chapter 4:<br>PC Configuration     |
| Check Wireless ADSL Router operation and Status.                                                                                                    | Chapter 5:<br>Operation and Status |
| Use any of the following Advanced features:  • Dynamic DNS  • Firewall Rules and Services  • Scheduling  • URL Filter                                                                                                    |                                    |
| <ul> <li>Virtual Servers (Port Forwarding)</li> <li>Use any of the following Administration Configuration settings or features:         <ul> <li>Config File download/upload</li> <li>Logs and E-mailing of logs and alerts</li> </ul> </li> <li>Network Diagnostics (Ping, DNS Lookup)</li> <li>PC Database</li> <li>Remote Management</li> <li>Routing (RIP and static Routing)</li> <li>Firmware Upgrade</li> </ul> |                                    |

## **Configuration Program**

The Wireless ADSL Router contains an HTTP server. This enables you to connect to it, and configure it, using your Web Browser. **Your Browser must support JavaScript**.

The configuration program has been tested on the following browsers:

- Netscape V4.08 or later
- Netscape 7
- Internet Explorer V5.01 or later

#### **Preparation**

Before attempting to configure the Wireless ADSL Router, please ensure that:

- Your PC can establish a physical connection to the Wireless ADSL Router. The PC and the Wireless ADSL Router must be directly connected (using the Hub ports on the Wireless ADSL Router) or on the same LAN segment.
- The Wireless ADSL Router must be installed and powered ON.
- If the Wireless ADSL Router's default IP Address (192.168.0.1) is already used by another device, the other device must be turned OFF until the Wireless ADSL Router is allocated a new IP Address during configuration.

#### **Using your Web Browser**

To establish a connection from your PC to the Wireless ADSL Router:

- 1. After installing the Wireless ADSL Router in your LAN, start your PC. If your PC is already running, restart it.
- 2. Start your WEB browser.
- 3. In the *Address* box, enter "HTTP://" and the IP Address of the Wireless ADSL Router, as in this example, which uses the Wireless ADSL Router's default IP Address:

```
HTTP://192.168.0.1
```

- 4. When prompted for the User name and Password, enter values as follows:
  - User name admin
  - Password password

#### If you can't connect

If the Wireless ADSL Router does not respond, check the followin 3:

- The Wireless ADSL Router is properly installed, LAN connection is OK, and it is powered ON. You can test the connection by using the "Fing" command:
  - Open the MS-DOS window or command prompt window
  - Enter the command:

ping 192.168.0.1

If no response is received, either the connection is not wo king, or your PC's IP address is not compatible with the Wireless ADS! Router's IP Address. (See next item.)

- If your PC is using a fixed IP Address, its IP Address must be within the range 192.168.0.2 to 192.168.0.254 to be compatible with the Wirel ss ADSL Router's default IP Address of 192.168.0.1. Also, the *Network Mask* must be set to 255.255.255.0. See *Chapter 4 PC Configuration* for details on checking your PC's TCP/IP settings.
- Ensure that your PC and the Wireless ADSL Router are on the same network segment. (If you don't have a router, this must be the case.)
- Ensure you are using the wired LAN interface. The Wireless i terface can only be used if its configuration matches your PC's wireless setting.

## **Setup Wizard**

The first time you connect to the Wireless ADSL Router, the Setup Wizard will run automatically. (The Setup Wizard will also run if the Wireless ADSL Router's default settings are restored.)

- 1. Step through the Wizard until finished.
  - You need the data supplied by your ISP. Most connection methods require some data input.
  - The common connection types are explained in the tables below.
- 2. On the final screen of the Wizard, run the test and check that an Internet connection can be established.
- 3. If the connection test fails:
  - Check all connections, and the front panel LEDs.
  - Check that you have entered all data correctly.

#### **Common Connection Types**

| 1 /pe                        | Details                                                                                       | ISP Data requi ed                                                                                                    |
|------------------------------|-----------------------------------------------------------------------------------------------|----------------------------------------------------------------------------------------------------|
| Dynamic<br>IP Address        | Your IP Address is allocated automatically, when you connect to you ISP.                      | None.                                                                                                    |
| Static (Fixed)<br>IP Address | Your ISP allocates a permanent IP Address to you. Usually, the connection is "Always on".     | IP Address allocated to you, and related information, such as Network Mask, Gateway IP address, and DNS address.                                                   |
| PPPoE, PPPoA                 | You connect to the ISP only when required. The IP address is usually allocated automatically. | User name and password.  If using a Static (Fixed) IP address, you need the IP address and related information (Network Mask, Gateway IP address, and DNS address) |
| IPoA<br>(IP over ATM)        | Normally, the connection is "Always on".                                                      | As for Static (Fixed) IP address.                                                                                                    |

#### **Home Screen**

After finishing the Setup Wizard, you will see the *Home* screen. When you connect in future, you will see this screen when you connect. An example screen is shown below.

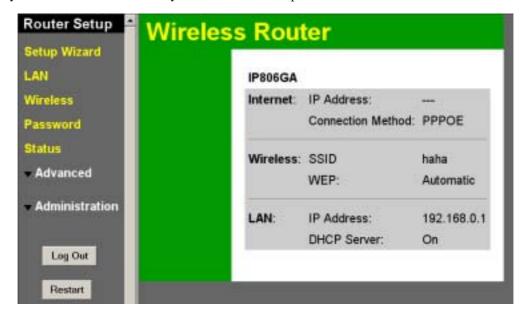

Figure 5: Home Screen

#### Main Menu

The main menu, on the left, contains links to the most-commonly used screen. To see the links to the other available screens, click "Advanced" or "Administration".

The main menu also contains two (2) buttons:

- Log Out When finished, you should click this button to logout.
- Restart Use this if you wish to restart the Wireless ADSL Router. Note that restarting the Router will break any existing connections to or through the Router.

#### **Navigation & Data Input**

- Use the menu bar on the left of the screen, and the "Back" button on your Browser, for navigation.
- Changing to another screen without clicking "Save" does NOT save any changes you may have made. You must "Save" before changing screens or your data will be ignored.

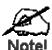

On each screen, clicking the "Help" button will display help for that screen.

From any help screen, you can access the list of all help files (help index).

## **LAN Screen**

Use the LAN link on the main menu to reach the LAN screen An example screen is shown below.

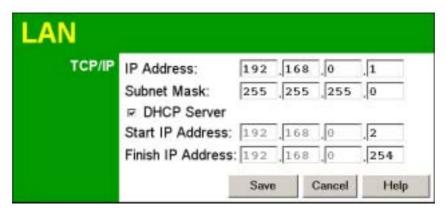

Figure 6: LAN Screen

#### Data - LAN Screen

| TCP/IP      |                                                                                                    |
|-------------|----------------------------------------------------------------------------------------------------|
| IP Address  | IP address for the Wireless ADSL Router, as seen from the local LAN. Use the default value unless the address is already in use or your LAN is using a different IP address range. In the latter case, enter an unused IP Address from within the range used by your LAN. |
| Subnet Mask | The default value 255.255.255.0 is standard for small (class "C") networks. For other networks, use the Subnet Mask for the LAN segment to which the Wireless ADSL Router is attached (the same value as the PCs on that LAN segment).                                    |
| DHCP Server | If Enabled, the Wireless ADSL Router will allocate IP Addresses to PCs (DHCP clients) on your LAN when they start up. The default (and recommended) value is Enabled.                                                                                                    |
|             | If you are already using a DHCP Server, this setting must be Disabled, and the existing DHCP server must be re-configured to treat the Wireless ADSL Router as the default Gateway. See the following section for further details.                                        |
|             | The <b>Start IP Address</b> and <b>Finish IP Address</b> fields set the values used by the DHCP server when allocating IP Addresses to DHCP clients. This range also determines the number of DHCP clients supported.                                                     |
|             | See the following section for further details on using DHCP.                                                                                                    |

#### **DHCP**

#### **What DHCP Does**

A DHCP (Dynamic Host Configuration Protocol) **Server** allocates a valid IP address to a DHCP **Client** (PC or device) upon request.

• The client request is made when the client device starts up (boots).

- The DHCP Server provides the *Gateway* and *DNS* addresses to the client, as well as allocating an IP Address.
- The Wireless ADSL Router can act as a **DHCP server**.
- Windows 95/98/ME and other non-Server versions of Windows will act as a DHCP **client**. This is the default Windows setting for the TCP/IP network protocol. However, Windows uses the term *Obtain an IP Address automatically* instead of "DHCP Client".
- You must NOT have two (2) or more DHCP Servers on the same LAN segment. (If your LAN does not have other Routers, this means there must only be one (1) DHCP Server on your LAN.)

#### **Using the Wireless ADSL Router's DHCP Server**

This is the default setting. The DHCP Server settings are on the *LAN* screen. On this screen, you can:

- Enable or Disable the Wireless ADSL Router's *DHCP Server* function.
- Set the range of IP Addresses allocated to PCs by the DHCP Server function.

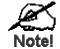

You can assign Fixed IP Addresses to sor e devices while using DHCP, provided that the Fixed IP Addresses are NOT within the range used by the DHC P Server.

#### **Using another DHCP Server**

You can only use one (1) DHCP Server per LAN segment. If you wish to use another DHCP Server, rather than the Wireless ADSL Router's, the following procedure is required.

- Disable the DHCP Server feature in the Wireless ADSL Router. This setting is on the LAN screen.
- 2. Configure the DHCP Server to provide the Wireless ADSL Router's IP Address as the *Default Gateway*.

#### To Configure your PCs to use DHCP

This is the default setting for TCP/IP for all non-Server versions of Windows.

See Chapter 4 - Client Configuration for the procedure to check these settings.

#### **WEP Screen**

This screen is accessed by clicking the "Configure WEP" button on the Wireless screen.

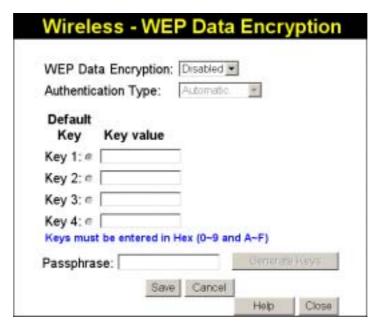

Figure 8: WEP Screen

#### Data - WEP Screen

| WEP Data Encry         | WEP Data Encryption                                                                                                    |  |
|------------------------|----------------------------------------------------------------------------------------------------|--|
| WEP Data<br>Encryption | <ul> <li>Disabled - data is NOT encrypted before being transmitted.</li> <li>64 Bit - data is encrypted, using the default key, before being transmitted. You must enter at least the default key. For 64 Bit Encryption, the key size is 10 chars in HEX (0~9 and A~F).</li> <li>128 Bit - data is encrypted, using the default key, before being transmitted. You must enter at least the default key. For 128 Bit Encryption, the key size is 26 chars in HEX (0~9 and A~F).</li> </ul> |  |
| Authentication<br>Type | Normally, this should be left at the default value of "Automatic". If changed to "Open System" or "Shared Key", ensure that your Wireless Stations use the same setting.                                                                                                    |  |
| Default Key            | Select the key you wish to be the default. Transmitted data is ALWAYS encrypted using the Default Key; the other Keys are for decryption only.                                                                                                    |  |
|                        | You must enter a <b>Key Value</b> for the <b>Default Key</b> .                                                                                                    |  |
| Key Value              | Enter the key value or values you wish to use. The <b>Default Key</b> is required, the other keys are optional. Other stations must have the same key.                                                                                                    |  |
| Passphrase             | If desired, you can generate a key from a phrase, instead of entering the key value directly. Enter the desired phrase, and click the "Generate Keys" button.                                                                                                    |  |

## **Password Screen**

The password screen allows you to assign a password to the Wireless ADSL Router.

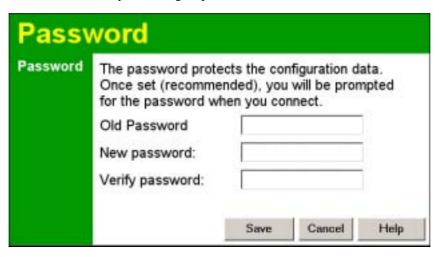

Figure 9: Password Screen

Once you have assigned a password to the Wireless ADSL Router (on the *Password* screen above) you will be prompted for the password when you connect, as shown below. (If no password has been set, this dialog will not appear.)

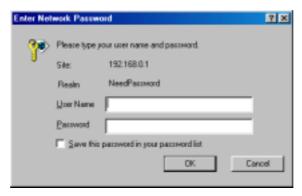

Figure 10: Password Dialog

- Leave the "User Name" blank.
- Enter the password for the Wireless ADSL Router, as set on the *Password* screen above.

## Chapter 4

# **PC Configuration**

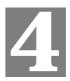

This Chapter details the PC Configuration required on the local ("Internal") IAN

#### **Overview**

For each PC, the following may need to be configured:

- TCP/IP network settings
- Internet Access configuration
- Wireless configuration

#### Windows Clients

This section describes how to configure Windows clients for Internet access via the Wireless ADSL Router.

The first step is to check the PC's TCP/IP settings.

The Wireless ADSL Router uses the TCP/IP network protocol for all functions, so it is essential that the TCP/IP protocol be installed and configured on each PC.

#### **TCP/IP Settings - Overview**

If using the default Wireless ADSL Router settings, and the default Windows TCP/IP settings, no changes need to be made.

- By default, the Wireless ADSL Router will act as a DHCP Server, automatically providing a suitable IP Address (and related information) to each PC when the PC boots.
- For all non-Server versions of Windows, the default TCP/IP setting is to act as a DHCP client

# If using a Fixed (specified) IP address, the following changes are required:

- The Gateway must be set to the IP address of the Wireless ADSL Router
- The *DNS* should be set to the address provided by your ISP.

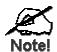

If your LAN has a Router, the LAN Adminis rator must reconfigure the Router itself. Refer to *Chapter 8 - Advanced Setup* for details.

#### Checking TCP/IP Settings - Windows 9x/ME:

1. Select Control Panel - Network. You should see a screen like the following:

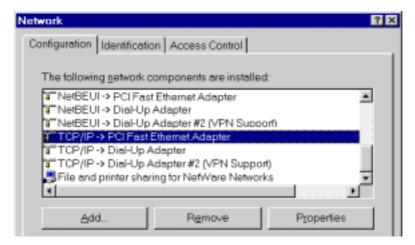

Figure 11: Network Configuration

- 2. Select the TCP/IP protocol for your network card.
- 3. Click on the *Properties* button. You should then see a screen like the following.

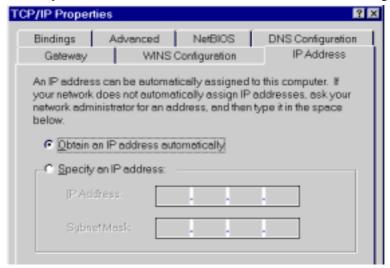

Figure 12: IP Address (Win 95)

Ensure your TCP/IP settings are correct, as follows:

#### **Using DHCP**

To use DHCP, select the radio button *Obtain an IP Address automatically*. This is the default Windows setting. **Using this is recommended**. By default, the Wireless ADSL Router will act as a DHCP Server.

Restart your PC to ensure it obtains an IP Address from the Wireless ADSL Router.

#### **Using "Specify an IP Address"**

If your PC is already configured, check with your network administrator before making the following changes:

On the Gateway tab, enter the Wireless ADSL Router's IP address in the New Gateway
field and click Add, as shown below. Your LAN administrator can advise you of the IP
Address they assigned to the Wireless ADSL Router.

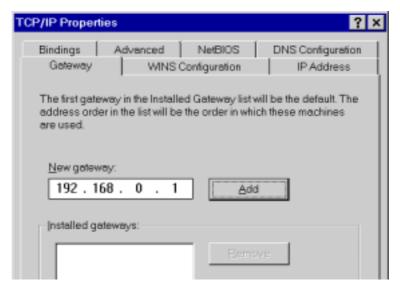

Figure 13: Gateway Tab (Win 95/98)

• On the *DNS Configuration* tab, ensure *Enable DNS* is selected. If the *DNS Server Search Order* list is empty, enter the DNS address provided by your ISP in the fields beside the *Add* button, then click *Add*.

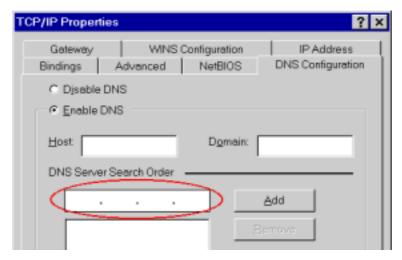

**Figure 14: DNS Tab (Win 95/98)** 

## **Checking TCP/IP Settings - Windows NT4.0**

1. Select *Control Panel - Network*, and, on the *Protocols* tab, select the TCP/IP protocol, as shown below.

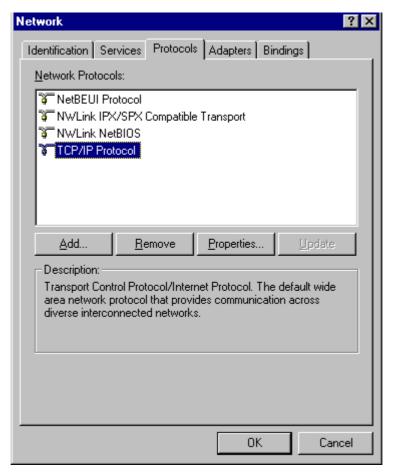

Figure 15: Windows NT4.0 - TCP/IP

2. Click the *Properties* button to see a screen like the one below.

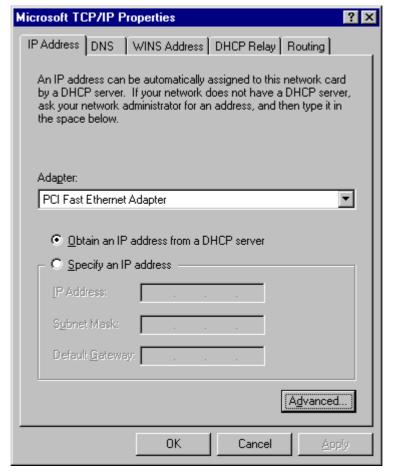

Figure 16: Windows NT4.0 - IP Address

- 3. Select the network card for your LAN.
- 4. Select the appropriate radio button *Obtain an IP address from a DHCP Server* or *Specify an IP Address*, as explained below.

#### Obtain an IP address from a DHCP Server

This is the default Windows setting. **Using this is recommended**. By default, the Wireless ADSL Router will act as a DHCP Server.

Restart your PC to ensure it obtains an IP Address from the Wireless ADSL Router.

#### Specify an IP Address

If your PC is already configured, check with your network administrator before making the following changes.

- 1. The *Default Gateway* must be set to the IP address of the Wireless ADSL Router. To set this:
  - Click the *Advanced* button on the screen above.
  - On the following screen, click the *Add* button in the *Gateways* panel, and enter the Wireless ADSL Router's IP address, as shown in Figure 17 below.
  - If necessary, use the *Up* button to make the Wireless ADSL Router the first entry in the *Gateways* list.

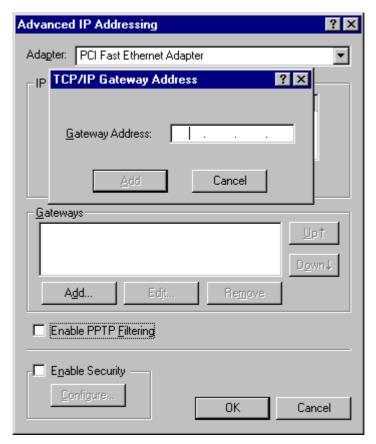

Figure 17 - Windows NT4.0 - Add Gateway

- 2. The DNS should be set to the address provided by your ISP, as follows:
  - Click the DNS tab.
  - On the DNS screen, shown below, click the *Add* button (under *DNS Service Search Order*), and enter the DNS provided by your ISP.

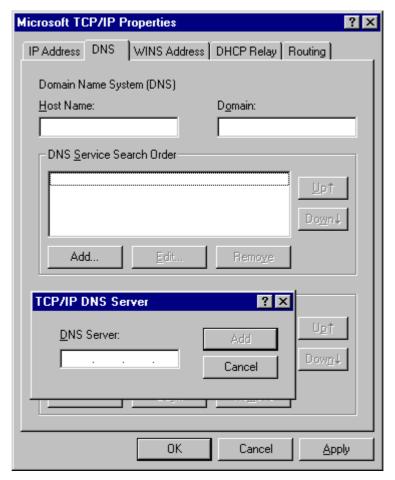

Figure 18: Windows NT4.0 - DNS

#### Checking TCP/IP Settings - Windows 2000:

- 1. Select Control Panel Network and Dial-up Connection.
- 2. Right click the *Local Area Connection* icon and select *Properties*. You should see a screen like the following:

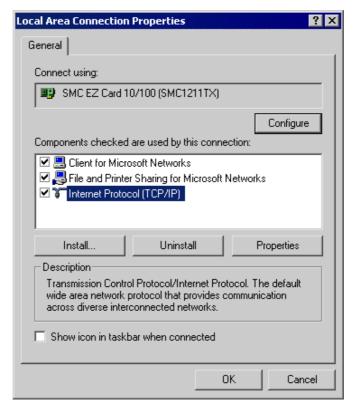

Figure 19: Network Configuration (Win 2000)

- 3. Select the TCP/IP protocol for your network card.
- 4. Click on the *Properties* button. You should then see a screen like the following.

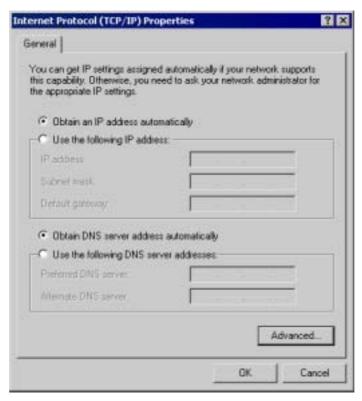

Figure 20: TCP/IP Properties (Win 2000)

5. Ensure your TCP/IP settings are correct, as described below.

#### **Using DHCP**

To use DHCP, select the radio button *Obtain an IP Address automatically*. This is the default Windows setting. **Using this is recommended**. By default, the Wireless ADSL Router will act as a DHCP Server.

Restart your PC to ensure it obtains an IP Address from the Wireless ADSL Router.

#### Using a fixed IP Address ("Use the following IP Address")

If your PC is already configured, check with your network administrator before making the following changes.

- Enter the Wireless ADSL Router's IP address in the *Default gateway* field and click *OK*. (Your LAN administrator can advise you of the IP Address they assigned to the Wireless ADSL Router.)
- If the *DNS Server* fields are empty, select *Use the following DNS server addresses*, and enter the DNS address or addresses provided by your ISP, then click *OK*.

## **Checking TCP/IP Settings - Windows XP**

- 1. Select Control Panel Network Connection.
- 2. Right click the *Local Area Connection* and choose *Properties*. You should see a screen like the following:

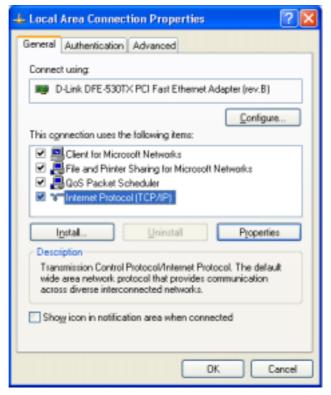

Figure 21: Network Configuration (Windows XP)

- 3. Select the TCP/IP protocol for your network card.
- 4. Click on the *Properties* button. You should then see a screen like the following.

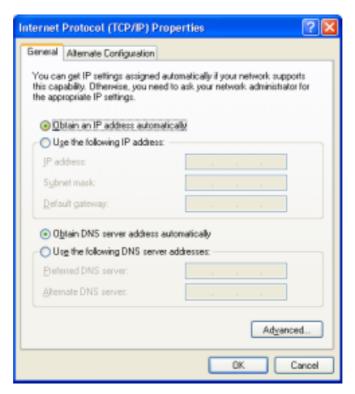

Figure 22: TCP/IP Properties (Windows XP)

5. Ensure your TCP/IP settings are correct.

#### **Using DHCP**

To use DHCP, select the radio button *Obtain an IP Address automatically*. This is the default Windows setting. **Using this is recommended**. By default, the Wireless ADSL Router will act as a DHCP Server.

Restart your PC to ensure it obtains an IP Address from the Wireless ADSL Router.

#### Using a fixed IP Address ("Use the following IP Address")

If your PC is already configured, check with your network administrator before making the following changes.

- In the *Default gateway* field, enter the Wireless ADSL Router's IP address and click *OK*. Your LAN administrator can advise you of the IP Address they assigned to the Wireless ADSL Router.
- If the *DNS Server* fields are empty, select *Use the following DNS server addresses*, and enter the DNS address or addresses provided by your ISP, then click *OK*.

#### **Internet Access**

To configure your PCs to use the Wireless ADSL Router for Internet access:

- Ensure that the DSL modem, Cable modem, or other permanent connection is functional.
- Use the following procedure to configure your Browser to access the Internet via the LAN, rather than by a Dial-up connection.

#### For Windows 9x/ME/2000

- 1. Select Start Menu Settings Control Panel Internet Options.
- 2. Select the Connection tab, and click the Setup button.
- 3. Select "I want to set up my Internet connection manually, or I want to connect through a local area network (LAN)" and click *Next*.
- 4. Select "I connect through a local area network (LAN)" and click Next.
- Ensure all of the boxes on the following Local area network Internet Configuration screen are unchecked.
- 6. Check the "No" option when prompted "Do you want to set up an Internet mail account now?".
- 7. Click *Finish* to close the Internet Connection Wizard. Setup is now completed.

#### For Windows XP

- 1. Select Start Menu Control Panel Network and Internet Connections.
- 2. Select Set up or change your Internet Connection.
- 3. Select the *Connection* tab, and click the *Setup* button.
- 4. Cancel the pop-up "Location Information" screen.
- 5. Click *Next* on the "New Connection Wizard" screen.
- 6. Select "Connect to the Internet" and click Next.
- 7. Select "Set up my connection manually" and click Next.
- 8. Check "Connect using a broadband connection that is always on" and click *Next*.
- 9. Click *Finish* to close the New Connection Wizard. Setup is now completed.

#### **Accessing AOL**

To access AOL (America On Line) through the Wireless ADSL Router, the *AOL for Windows* software must be configured to use TCP/IP network access, rather than a dial-up connection. The configuration process is as follows:

- Start the *AOL for Windows* communication software. Ensure that it is Version 2.5, 3.0 or later. This procedure will not work with earlier versions.
- Click the *Setup* button.
- Select Create Location, and change the location name from "New Locality" to "Wireless ADSL Router".
- Click *Edit Location*. Select *TCP/IP* for the *Network* field. (Leave the *Phone Number* blank.)
- Click Save, then OK.
   Configuration is now complete.
- Before clicking "Sign On", always ensure that you are using the "Wireless ADSL Router" location.

## **Macintosh Clients**

From your Macintosh, you can access the Internet via the Wireless ADSL Router. The procedure is as follows.

- 1. Open the TCP/IP Control Panel.
- 2. Select *Ethernet* from the *Connect via* pop-up menu.
- 3. Select *Using DHCP Server* from the *Configure* pop-up menu. The DHCP Client ID field can be left blank.
- 4. Close the TCP/IP panel, saving your settings.

#### Note:

If using manually assigned IP addresses instead of DHCP, the required changes are:

- Set the *Router Address* field to the Wireless ADSL Router's IP Address.
- Ensure your DNS settings are correct.

#### **Linux Clients**

To access the Internet via the Wireless ADSL Router, it is only necessary to set the Wireless ADSL Router as the "Gateway".

Ensure you are logged in as "root" before attempting any changes.

#### **Fixed IP Address**

By default, most Unix installations use a fixed IP Address. If you wish to continue using a fixed IP Address, make the following changes to your configuration.

- Set your "Default Gateway" to the IP Address of the Wireless ADSL Router.
- Ensure your DNS (Name server) settings are correct.

#### To act as a DHCP Client (recommended)

The procedure below may vary according to your version of Linux and X -windows shell.

- 1. Start your X Windows client.
- 2. Select Control Panel Network
- 3. Select the "Interface" entry for your Network card. Normally, this will be called "eth0".
- 4. Click the Edit button, set the "protocol" to "DHCP", and save this data.
- 5. To apply your changes
  - Use the "Deactivate" and "Activate" buttons, if available.
  - OR, restart your system.

## **Other Unix Systems**

To access the Internet via the Wireless ADSL Router:

- Ensure the "Gateway" field for your network card is set to the IP Address of the Wireless ADSL Router.
- Ensure your DNS (Name Server) settings are correct.

## **Wireless Station Configuration**

This section applies to all Wireless stations wishing to use the Wireless ADSL Router's Access Point, regardless of the operating system which is used on the client.

To use the Wireless Access Point in the Wireless ADSL Router, each Wireless Station must have compatible settings, as follows:

| Mode         | The mode must be set to <i>Infrastructure</i> (rather than Ad-hoc)                                                  |
|--------------|----------------------------------------------------------------------------------------------------|
|              | Access points only operate in to <i>Infrastructure</i> mode.                                                        |
| SSID (ESSID) | This must match the value used on the Wireless ADSL Router. The default value is <b>default</b>                     |
|              | Note! The SSID is case sensitive.                                                                                   |
| WEP          | By default, WEP on the Wireless ADSL Router is <b>disabled</b> .                                                    |
|              | If WEP remains disabled on the Wireless ADSL Router, all stations must have WEP disabled.                           |
|              | If WEP is enabled on the Wireless ADSL Router, each station must use the same settings as the Wireless ADSL Router. |

## Chapter 5

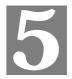

# **Operation and Status**

This Chapter details the operation of the Wireless ADSL Router and the status screens.

## **Operation**

Once both the Wireless ADSL Router and the PCs are configured, operation is automatic.

However, there are some situations where additional Internet configuration may be required. Refer to *Chapter 6 - Advanced Features* for further details.

## **Status Screen**

Use the Status link on the main menu to view this screen.

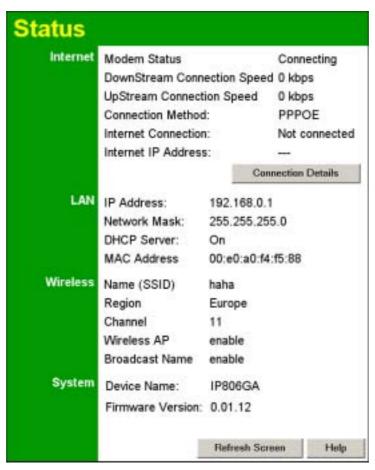

Figure 23: Status Screen

#### Data - Status Screen

|                                | •                                                                                                    |
|--------------------------------|----------------------------------------------------------------------------------------------------|
| Internet                       |                                                                                                    |
| Modem Status                   | This indicates the status of the ADSL modem component.                                                                                                    |
| DownStream<br>Connection Speed | If connected, displays the speed for the DownStream (download) ADSL Connection.                                                                                          |
| UpStream<br>Connection Method  | If connected, displays the speed for the UpStream (upload) ADSL Connection.                                                                                              |
| <b>Connection Method</b>       | This indicates the current connection method, as set in the <i>Setup Wizard</i> .                                                                                        |
| <b>Internet Connection</b>     | This indicates the current status of the Internet Connection                                                                                                    |
|                                | Active - Connection exists                                                                                                    |
|                                | Not connected - No current connection, but no error has been detected. This condition normally arises when an idle connection is automatically terminated.               |
|                                | Failed - The connection was terminated abnormally. This could be caused by ADSL failure, Router failure, or termination of the connection by your ISP.                   |
|                                | If there is an error, you can click the "Connection Details" button to find out more information.                                                                        |
| Internet IP Address            | This IP Address is allocated by the ISP (Internet Service Provider). If using a dynamic IP address, and no connection currently exists, this information is unavailable. |
| LAN                            |                                                                                                    |
| IP Address                     | The IP Address of the Wireless ADSL Router.                                                                                                    |
| Network Mask                   | The Network Mask (Subnet Mask) for the IP Address above.                                                                                                    |
| DHCP Server                    | This shows the status of the DHCP Server function. The value will be "Enabled" or "Disabled".                                                                            |
| MAC Address                    | This shows the MAC Address for the Wireless ADSL Router, as seen on the LAN interface.                                                                                   |
| Wireless                       |                                                                                                    |
| Name (SSID)                    | If using an ESS (Extended Service Set, with multiple access points) this ID is called an ESSID (Extended Service Set Identifier).                                        |
| Region                         | The current region, as set on the Wireless screen.                                                                                                    |
| Channel                        | This shows the Channel currently used, as set on the Wireless screen.                                                                                                    |
| Wireless AP                    | This indicates whether or not the Wireless Access Point feature is enabled.                                                                                              |
| Broadcast Name                 | This indicates whether or not the SSID is Broadcast. This setting is on the Wireless screen.                                                                             |
| System                         |                                                                                                    |
| Device Name                    | The current name of the Wireless ADSL Router. This is also the                                                                                                    |
|                                |                                                                                                    |

|                           | "hostname" provided to ISPs who request this information.                                                                                                    |
|---------------------------|----------------------------------------------------------------------------------------------------|
| Firmware Version          | The version of the current firmware installed.                                                                                                    |
| Buttons                   |                                                                                                    |
| <b>Connection Details</b> | Click this button to open a sub-window and view a detailed description of the current connection. Depending on the type of connection, a "log" may also be available. |
| <b>Attached Devices</b>   | This will open a sub-window, showing all LAN and Wireless devices currently on the network.                                                                           |
| Refresh Screen            | Update the data displayed on screen.                                                                                                    |

## **Connection Status - PPPoE & PPPoA**

If using PPPoE (PPP over Ethernet) or PPPoA (PPP over ATM), a screen like the following example will be displayed when the "Connection Details" button is clicked.

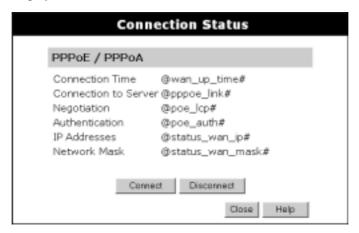

Figure 24: PPPoE Status Screen

#### **Data - PPPoE Screen**

| <b>Connection Time</b> | This indicates how long the current connection has been established.                                                         |
|------------------------|----------------------------------------------------------------------------------------------------|
| PPPoE Link Status      | This indicates whether or not the connection is currently established.                                                       |
|                        | • If the connection does not exist, the "Connect" button can be used to establish a connection.                              |
|                        | If the connection currently exists, the "Disconnect" button can be used to break the connection.                             |
| Negotiation            | This indicates the status of the PPPoE Server login.                                                                         |
| IP Address             | The IP Address of this device, as seen by Internet users. This address is allocated by your ISP (Internet Service Provider). |
| Network Mask           | The Network Mask associated with the IP Address above.                                                                       |
| Buttons                |                                                                                                    |
| Connect                | If not connected, establish a connection to your ISP.                                                                        |

| Disconnect | If connected to your ISP, hang up the connection. |
|------------|---------------------------------------------------|
| Refresh    | Update the data on screen.                        |
| Close      | Close this window.                                |

## **Connection Details - Dynamic IP Address**

If your access method is "Direct" (no login), with a Dynamic IP address, a screen like the following example will be displayed when the "Connection Details" button is clicked.

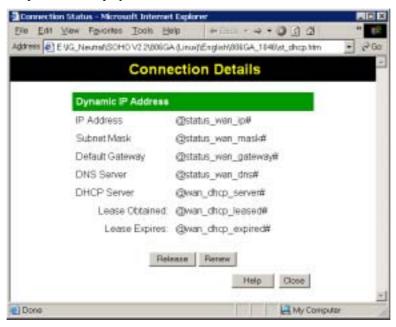

Figure 25: Connection Details - Fixed/Dynamic IP Address

#### **Data - Dynamic IP address**

| Internet                        |                                                                                                    |
|---------------------------------|----------------------------------------------------------------------------------------------------|
| IP Address                      | The current IP Address of this device, as seen by Internet users. This address is allocated by your ISP (Internet Service Provider).                                           |
| Network Mask                    | The Network Mask associated with the IP Address above.                                                                                                    |
| <b>Default Gateway</b>          | The IP address of the remote Gateway or Router associated with the IP Address above.                                                                                           |
| DNS Server                      | The IP address of the Domain Name Server which is currently used.                                                                                                    |
| DHCP Server                     | The IP address of your ISP's DHCP Server.                                                                                                    |
| Lease Obtained<br>Lease Expires | This indicates when the current IP address was obtained, and how long before this IP address allocation (the DCHP lease) expires.                                              |
| Buttons                         |                                                                                                    |
| Release                         | If an IP Address has been allocated to the Wireless ADSL Router (by the ISP's DHCP Server, clicking the "Release" button will break the connection and release the IP Address. |

| Renew   | If the ISP's DHCP Server has NOT allocated an IP Address for the Wireless ADSL Router, clicking the "Renew" button will attempt to re-establish the connection and obtain an IP Address from the ISP's DHCP Server. |
|---------|----------------------------------------------------------------------------------------------------|
| Refresh | Update the data shown on screen.                                                                                                    |
| Close   | Close this window.                                                                                                    |

## **Connection Details - Fixed IP Address**

If your access method is "Direct" (no login), with a fixed IP address, a screen like the following example will be displayed when the "Connection Details" button is clicked.

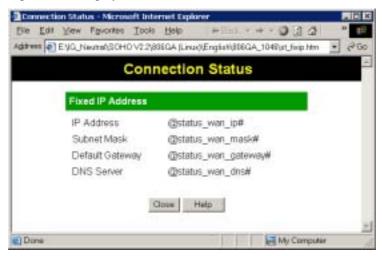

Figure 26: Connection Details - Fixed/Dynamic IP Address

#### **Data - Fixed IP address Screen**

| Internet               |                                                                                                    |
|------------------------|----------------------------------------------------------------------------------------------------|
| IP Address             | The IP Address of this device, as seen by Internet users. This address is allocated by your ISP (Internet Service Provider). |
| Network Mask           | The Network Mask associated with the IP Address above.                                                                       |
| <b>Default Gateway</b> | The IP Address of the remote Gateway or Router associated with the IP Address above.                                         |
| DNS Server             | The IP Address of the Domain Name Server which is currently used.                                                            |

## Chapter 6

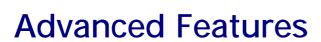

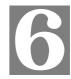

This Chapter explains when and how to use the Wireless ADSL Router's "Advanced" Features.

#### **Overview**

The following advanced features are provided:

- Dynamic DNS
- Firewall Rules and Services
- Scheduling
- URL filter
- Virtual Servers

## **Dynamic DNS (Domain Name Server)**

This free service is very useful when combined with the *Virtual Server* feature. It allows Internet users to connect to your Virtual Servers using a URL, rather than an IP Address.

This also solves the problem of having a dynamic IP address. With a dynamic IP address, your IP address may change whenever you connect, which makes it difficult to connect to you.

#### The DynDNS Service works as follows:

- 1. You must register for the service at http://www.dyndns.org (Registration is free). Your password will be E-mailed to you.
- 2. After registration, use the "Create New Host" option (at www.dyndns.org) to request your desired Domain name.
- 3. Enter your data from www.dyndns.org in the Wireless ADSL Router's DDNS screen.
- 4. The Wireless ADSL Router will then automatically ensure that your current IP Address is recorded at http://www.dyndns.org
- 5. From the Internet, users will be able to connect to your Virtual Servers (or DMZ PC) using your Domain name, as shown on this screen.

## **Dynamic DNS Screen**

Select Advanced on the main menu, then Dynamic DNS, to see a screen like the following:

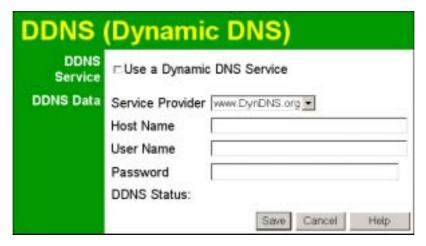

Figure 27: DDNS Screen

#### **Data - Dynamic DNS Screen**

| DDNS Service                 |                                                                                                    |
|------------------------------|----------------------------------------------------------------------------------------------------|
| Use a Dynamic<br>DNS Service | Use this to enable or disable the DDNS feature as required.                                                                                                    |
| DDNS Data                    |                                                                                                    |
| Service Provider             | Select the desired DDNS Service provider.                                                                                                    |
| Host Name                    | Enter the domain name allocated to you by the DDNS Service. If you have more than one name, enter the name you wish to use.                                        |
| User Name                    | Enter your Username for the DDNS Service.                                                                                                    |
| Password                     | Enter your current password for the DDNS Service.                                                                                                    |
| <b>Domain Name</b>           | Enter the domain name allocated to you by the DDNS Service. If you have more than one name, enter the name you wish to use.                                        |
| DDNS Status                  | This message is returned by the DDNS Server                                                                                                    |
|                              | Normally, this message should be "Update successful"                                                                                                    |
|                              | If the message is "No host", this indicates the host name entered was not allocated to you. You need to connect to DDNS Service provider and correct this problem. |

## Firewall Rules

The *Firewall Rules* screen allows you to define "Firewall Rules" which can allow or prevent certain traffic.

#### By default:

- All Outgoing traffic is permitted.
- All Incoming traffic is denied.

Because of this default behavior, any **Outgoing** rules will generally **Block** traffic, and **Incoming** rules will generally **Allow** traffic.

#### **Firewall Rules Screen**

An example screen is shown below.

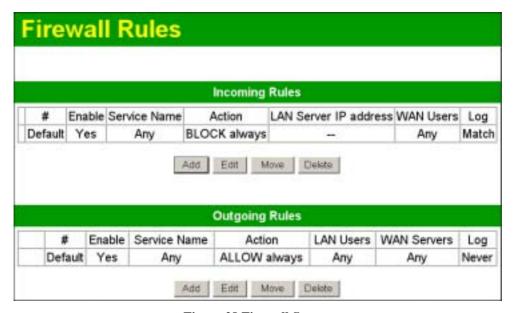

Figure 28 Firewall Screen

#### Data - Firewall Rules

| Incoming Rules |                                                                                                    |
|----------------|----------------------------------------------------------------------------------------------------|
| #              | For the default rule, this will display "Default". For other rules, this will display a radio button which allows you to select the rule. |
| Enable         | Indicates whether or not the rule is currently enabled.                                                                                   |
| Service Name   | The Service covered by this rule.                                                                                                    |
| Action         | The action performed on connections which are covered by this rule.                                                                       |
| LAN Server     | The PC or Server on your LAN to which traffic covered by this rule will be sent.                                                          |
| WAN Users      | The WAN IP address or addresses covered by this rule.                                                                                     |
| Log            | Indicates whether or not connections covered by this rule should be                                                                       |

<sup>&</sup>quot;Traffic" means incoming connection attempts, not packets.

|                | logged.                                                                                                    |
|----------------|----------------------------------------------------------------------------------------------------|
| Buttons        | Use the "Add" button to create a new rule. The other buttons - Edit, Move, or Delete - require that a rule be selected first. Use the radio buttons in the left column to select the desired rule.  |
| Outgoing Rules |                                                                                                    |
| #              | For the default rule, this will display "Default". For other rules, this will display a radio button which allows you to select the rule.                                                           |
| Enable         | Indicates whether or not the rule is currently enabled.                                                                                                    |
| Service Name   | The Service covered by this rule.                                                                                                    |
| Action         | The action performed on connections which are covered by this rule.                                                                                                    |
| LAN Users      | The LAN PC or PCs covered by this rule.                                                                                                    |
| WAN Servers    | The WAN IP address or addresses covered by this rule.                                                                                                    |
| Log            | Indicates whether or not connections covered by this rule should be logged.                                                                                                    |
| Buttons        | Use the "Add" button to create a new rule.  The other buttons - Edit, Move, or Delete - require that a rule be selected first. Use the radio buttons in the left column to select the desired rule. |

## **Incoming Rules**

This screen is displayed when the "Add" on "Edit" button for Incoming Rules is clicked.

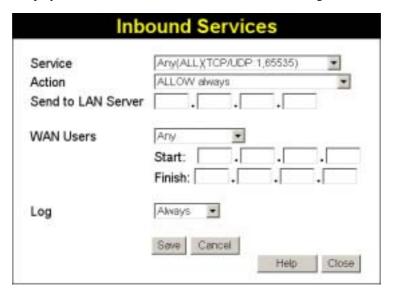

Figure 29: Inbound Services Screen

#### Data - Incoming Rules Screen

| Inbound Services |                                                                                                    |
|------------------|----------------------------------------------------------------------------------------------------|
| Service          | Select the desired Service. This determines which packets are covered by this rule. If necessary, you can define a new Service on the "Services" screen, by defining the protocols and port numbers used by the Service.                                                                                                    |
| Action           | <ul> <li>Select the desired action for packets covered by this rule:</li> <li>ALLOW always</li> <li>ALLOW by schedule, otherwise Block</li> <li>BLOCK always</li> <li>BLOCK by schedule, otherwise Allow</li> <li>Note:</li> <li>Any inbound traffic which is not allowed by rules you create will be blocked by the Default rule.</li> <li>BLOCK rules are only useful if the traffic is already covered by an ALLOW rule. (That is, you wish to block a sub-set of traffic which is currently allowed by another rule.)</li> <li>To define the Schedule used in these selections, use the "Schedule" screen.</li> </ul> |
| LAN Users        | Enter the IP address of the PC or Server on your LAN which will receive the inbound traffic covered by this rule.                                                                                                    |
| WAN Users        | These settings determine which packets are covered by the rule, based on their source (WAN) IP address. Select the desired option:  • Any - All IP addresses are covered by this rule.                                                                                                    |

|     | • Address range - If this option is selected, you must enter the "Start" and "Finish" fields.                               |
|-----|----------------------------------------------------------------------------------------------------|
|     | • Single address - Enter the required address in the "Start" fields.                                                        |
| Log | This determines whether packets covered by this rule are logged. Select the desired action.                                 |
|     | Always - always log traffic considered by this rule, whether it matches or not. (This is useful when debugging your rules.) |
|     | Never - never log traffic considered by this rule, whether it matches or not.                                               |
|     | Match - Log traffic only it matches this rule. (The action is determined by this rule.)                                     |
|     | Not Match - Log traffic which is considered by this rule, but does not match (The action is NOT determined by this rule.)   |

## **Outgoing Rules**

This screen is displayed when the "Add" on "Edit" button for Outgoing Rules is clicked.

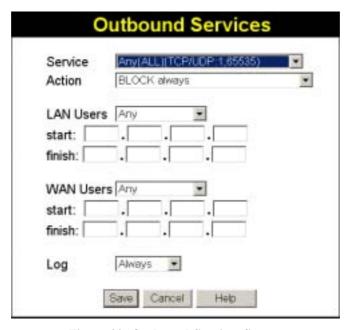

Figure 30: Outbound Services Screen

#### **Data - Outbound Rules Screen**

| Outbound Services |                                                                                                    |
|-------------------|----------------------------------------------------------------------------------------------------|
| Service           | Select the desired Service or application to be covered by this rule. If the desired service or application does not appear in the list, you must define it using the Services menu. |
| Action            | Select the desired action for packets covered by this rule:  BLOCK always BLOCK by schedule, otherwise Allow ALLOW always                                                            |

|           | ALLOW by schedule, otherwise Block                                                                                                    |
|-----------|----------------------------------------------------------------------------------------------------|
|           | Note:                                                                                                    |
|           | Any outbound traffic which is not blocked by rules you create will be allowed by the Default rule.                                                                          |
|           | ALLOW rules are only useful if the traffic is already covered by a BLOCK rule. (That is, you wish to allow a subset of traffic which is currently blocked by another rule.) |
|           | • To define the Schedule used in these selections, use the "Schedule" screen.                                                                                               |
| LAN Users | Enter the IP address of the PC or Server on your LAN which will receive the inbound traffic covered by this rule.                                                           |
| WAN Users | These settings determine which packets are covered by the rule, based on their source (WAN) IP address. Select the desired option:                                          |
|           | Any - All IP addresses are covered by this rule.                                                                                                    |
|           | • Address range - If this option is selected, you must enter the "Start" and "Finish" fields.                                                                               |
|           | • Single address - Enter the required address in the "Start" fields.                                                                                                    |
| Log       | This determines whether packets covered by this rule are logged. Select the desired action.                                                                                 |
|           | • Always - always log traffic considered by this rule, whether it matches or not. (This is useful when debugging your rules.)                                               |
|           | • <b>Never</b> - never log traffic considered by this rule, whether it matches or not.                                                                                      |
|           | Match - Log traffic only it matches this rule. (The action is determined by this rule.)                                                                                     |
|           | Not Match - Log traffic which is considered by this rule, but does not match (The action is NOT determined by this rule.)                                                   |

## **Services**

This screen is used to modify the list of *Services* which are available when creating Firewall Rules

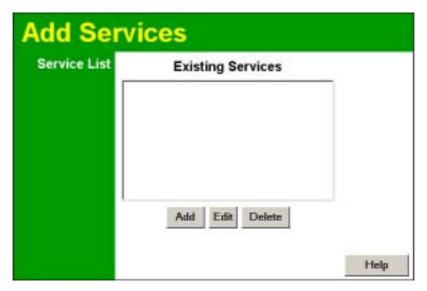

Figure 31: Firewall Services

#### Data - Services

| Services      |                                                                                                    |
|---------------|----------------------------------------------------------------------------------------------------|
| Services List | This lists all defined Services.                                                                              |
| Add           | Use this to open a sub-screen where you can add a new service.                                                |
| Edit          | To modify a service, select it, and then click this button.                                                   |
| Delete        | Pre-defined Services can not be deleted, but you can use this button to delete any services you have defined. |

#### Add/Edit Service

This screen is displayed when the Add or Edit button on the Services screen is clicked.

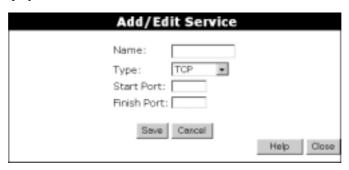

Figure 32: Add/Edit Service

#### Data - Add/Edit Service

| Services    |                                                                                                    |
|-------------|----------------------------------------------------------------------------------------------------|
| Name        | If editing, this shows the current name of the Service. If adding a new service, this will be blank, and you should enter a suitable name. |
| Type        | Select the protocol used by the Service.                                                                                                   |
| Start Port  | Enter the beginning of the port range used by the Service.                                                                                 |
| Finish Port | Enter the end of the port range used by the Service.                                                                                       |

## **Schedule**

This Schedule can be used for the Firewall Rules and the URL filter.

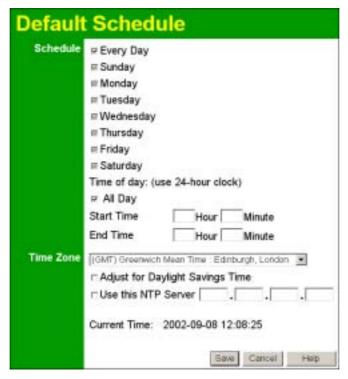

Figure 33: Schedule Screen

#### **Data - Schedule Screen**

| Schedule                 |                                                                                                    |
|--------------------------|----------------------------------------------------------------------------------------------------|
| Sunday,<br>Monday        | Use these checkboxes to select the desired days.                                                                                                    |
| Start Time               | Enter the start using a 24 hr clock.                                                                                                    |
| Finish Time              | Enter the finish time using a 24 hr clock.                                                                                                    |
| Local Time               |                                                                                                    |
|                          | In order to display your local time correctly, you must select your "Time Zone" from the list.                                                                                                    |
| Daylight Savings<br>Time | If your region uses Daylight Savings Time, you must manually check "Adjust for Daylight Savings Time" at the beginning of the adjustment period, and uncheck it at the end of the Daylight Savings period. |
| Server                   | If you prefer to use a particular NTP server as the primary server, check the checkbox "Use this NTP Server" and enter the Server's IP address in the fields provided                                      |
|                          | If this setting is not enabled, the default NTP Servers are used.  This displays the current time on the Wireless ADSL Router.                                                                             |

## **URL Filter**

If you want to limit access to certain sites on the Internet, you can use this feature. The URL filter will check each Web site access. If the address, part of the address, is included in the block site list, access will be denied.

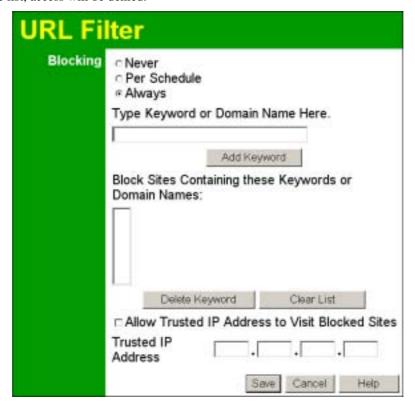

Figure 34: URL Filter Screen

#### Data - URL Filter Screen

| Blocking                  |                                                                                                    |
|---------------------------|----------------------------------------------------------------------------------------------------|
| Blocking                  | <ul> <li>Select the desired option:</li> <li>Never - disable this feature.</li> <li>By Schedule - block according to the settings on the Schedule page.</li> <li>Always - allow blocking all of the time, independent of the Schedule page.</li> </ul>                      |
| Add Site                  |                                                                                                    |
| Keyword or<br>Domain Name | Type the word or domain name you want to block, then click the "Add" button.                                                                                                    |
| Block List                |                                                                                                    |
| Block Sites               | <ul> <li>The list contains the current list of items to block.</li> <li>To add to the list, use the "Add" option above.</li> <li>To delete an entry, select it and click "Delete Keyword" button.</li> <li>To delete all entries, click the "Clear List" button.</li> </ul> |

| Trusted PC            |                                                                                                    |
|-----------------------|----------------------------------------------------------------------------------------------------|
| Allow Trusted<br>PC   | Enable this to allow one computer to have Unrestricted Access to the Internet. For this PC, any restrictions set by the blocking above will be ignored. |
| Trusted IP<br>Address | Type the IP address of the computer in the fields provided.                                                                                             |

## **Virtual Servers**

This feature, sometimes called *Port Forwarding*, allows you to make Servers on your LAN accessible to Internet users. Normally, Internet users would not be able to access a server on your LAN because:

- Your Server does not have a valid external IP Address.
- Attempts to connect to devices on your LAN are blocked by the firewall in this device.

The "Virtual Server" feature solves these problems and allows Internet users to connect to your servers, as illustrated below.

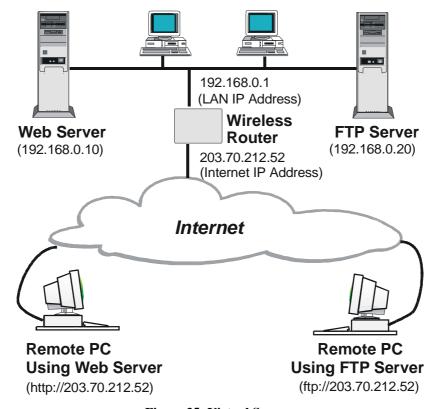

Figure 35: Virtual Servers

#### **IP Address seen by Internet Users**

Note that, in this illustration, both Internet users are connecting to the same IP Address, but using different protocols.

To Internet users, all virtual Servers on your LAN have the same IP Address. This IP Address is allocated by your ISP.

This address should be static, rather than dynamic, to make it easier for Internet users to connect to your Servers.

However, you can use the *DDNS* (*Dynamic DNS*) feature to allow users to connect to your Virtual Servers using a URL, instead of an IP Address.

#### **Virtual Servers Screen**

- The "Virtual Servers" feature allows Internet Users to access PCs on your LAN.
- The PCs must be running the appropriate Server Software.
- For Internet Users, ALL of your Servers have the same IP address. This IP address is allocated by your ISP.
- To make it easier for Internet users to connect to your Servers, you can use the "DDNS" feature. This allows Internet users to connect to your Servers with a URL, rather than an IP address. This technology works even if your ISP allocates dynamic IP addresses (IP address is allocated upon connection, so it may change each time you connect).

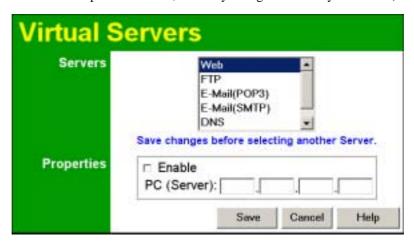

Figure 36: Virtual Servers Screen

#### **Data - Virtual Servers Screen**

| Servers     |                                                                                                    |
|-------------|----------------------------------------------------------------------------------------------------|
| Servers     | This lists a number of pre-defined Servers, plus any Servers you have defined. Details of the selected Server are shown in the "Properties" area. |
| Properties  |                                                                                                    |
| Enable      | Use this to Enable or Disable support for this Server, as required.                                                                               |
| PC (Server) | Enter the IP address of the PC for this Server. The PC must be running the appropriate Server software.                                           |

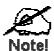

For each entry, the PC must be runn ng the appropriate Server software.

If the desired Server type is not liste, you can define your own Servers, using the F rewall Rules.

## **Connecting to the Virtual Servers**

Once configured, anyone on the Internet can connect to your Virtual Servers. They must use the Internet IP Address (the IP Address allocated to you by your ISP). e.g.

http://203.70.212.52 ftp://203.70.212.52

It is more convenient if you are using a Fixed IP Address from your ISP, rather than Dynamic. However, you can use the *Dynamic DNS* feature, described in the following section, to allow users to connect to your Virtual Servers using a URL, rather than an IP Address.

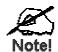

From the Internet, ALL Virtual Servers have the IP Address allocated by your ISP

## Chapter 7

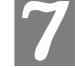

## **Advanced Administration**

This Chapter explains the settings available via the "Administration" section of the menu.

#### **Overview**

Normally, it is not necessary to use these screens, or change any settings. These screens and settings are provided to deal with non-standard situations, or to provide additional options for advanced users.

The available settings and features are:

**Config File** Backup or restore the configuration file for the Wireless ADSL Router.

This file contains all the configuration data.

Logs & Email View or clear all logs, set E-Mailing of log files and alerts.

Network **Diagnostics**  Ping, DNS Lookup.

**PC Database** This is the list of PCs shown when you select the "DMZ PC" or a

> "Virtual Server". This database is maintained automatically, but you can add and delete entries for PCs which use a Fixed (Static) IP Address.

Remote

Allow settings to be changed from the Internet.. Management

**Routing** Only required if your LAN has other Routers or Gateways.

**Firmware** Upgrade the Firmware (software) installed in your Wireless ADSL

**Upgrade** Router.

## **Config File**

This feature allows you to download the current settings from the Wireless ADSL Router, and save them to a file on your PC.

You can restore a previously-downloaded configuration file to the Wireless ADSL Router, by uploading it to the Wireless ADSL Router.

This screen also allows you to set the Wireless ADSL Router back to its factory default configuration. Any existing settings will be deleted.

An example Config File screen is shown below.

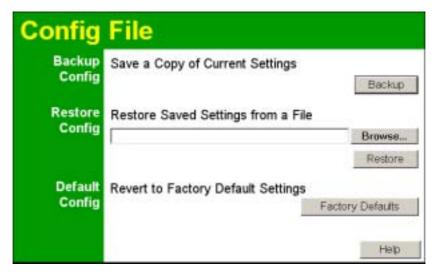

Figure 37: Config File Screen

#### **Data - Config File Screen**

|                | ·                                                                                                    |
|----------------|----------------------------------------------------------------------------------------------------|
| Backup Config  | Use this to download a copy of the current configuration, and store the file on your PC. Click <i>Download</i> to start the download. |
| Restore Config | This allows you to restore a previously-saved configuration file back to the Wireless ADSL Router.                                    |
|                | Click <i>Browse</i> to select the configuration file, then click <i>Restore</i> to upload the configuration file.                     |
|                | WARNING!                                                                                                    |
|                | Uploading a configuration file will destroy (overwrite) ALL of the existing settings.                                                 |
| Default Config | Clicking the <i>Factorye Defaults</i> button will reset the Wireless ADSL Router to its factory default settings.                     |
|                | WARNING!                                                                                                    |
|                | This will delete ALL of the existing settings.                                                                                        |

## Logs

The Logs record various types of activity on the Wireless ADSL Router. This data is useful for troubleshooting, but enabling all logs will generate a large amount of data and adversely affect performance.

Since only a limited amount of log data can be stored in the Wireless ADSL Router, log data can also be E-mailed to your PC. Use the *E-mail* screen to configure this feature.

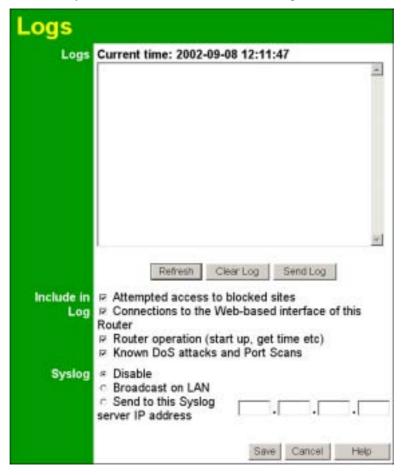

Figure 38: Logs Screen

#### **Data - Logs Screen**

| Logs                |                                                                                                    |
|---------------------|----------------------------------------------------------------------------------------------------|
| <b>Current Time</b> | The current time on the Wireless ADSL Router is displayed.                                                               |
| Log Data            | Current log data is displayed in this panel.                                                                             |
| Buttons             | There are three (3) buttons                                                                                              |
|                     | Refresh - Update the log data.                                                                                           |
|                     | Clear Log - Clear the log, and restart it. This makes new messages easier to read.                                       |
|                     | • <b>Send Log</b> - E-mail the log immediately. This is only functional if the <i>E-mail</i> screen has been configured. |

| Logs                 |                                                                                                    |  |
|----------------------|----------------------------------------------------------------------------------------------------|--|
| Include (Checkboxes) | Use these checkboxes to determine which events are included in the log. Checking all options will increase the size of the log, so it is good practice to disable any events which are not really required. |  |
|                      | Attempted access to blocked sites - If checked, attempted Internet accesses which were blocked are logged.                                                                                                  |  |
|                      | • Connections to the Web-based interface of this Router - If checked, this will log connections TO this Router, rather than through this Router to the Internet.                                            |  |
|                      | • Router operation - If checked, other Router operations (not covered by the selections above) will be logged.                                                                                              |  |
|                      | • Known DoS attacks and Port Scans - If checked, Denial of Service attacks, as well as port scans, will be logged.                                                                                          |  |
| Syslog               | Syslog                                                                                                    |  |
| Disable              | Data is not sent to a Syslog Server.                                                                                                    |  |
| Broadcast on LAN     | The Syslog data is broadcast, rather than sent to a specific Syslog server. Use this if your Syslog Server does not have a fixed IP address.                                                                |  |
| Syslog               | If your Syslog server has a fixed IP address, select this option, and enter the IP address of your Syslog server.                                                                                           |  |

## **Network Diagnostics**

This screen allows you to perform a "Ping" or a "DNS lookup". These activities can be useful in solving network problems.

An example Network Diagnostics screen is shown below.

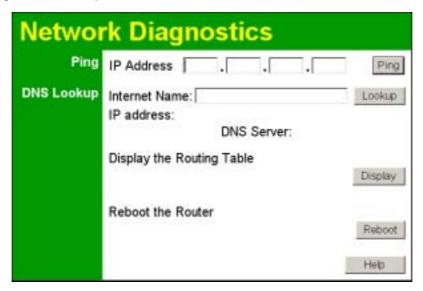

Figure 39: Network Diagnostics Screen

#### **Data - Network Diagnostics Screen**

| Ping                    |                                                                                                    |  |  |
|-------------------------|----------------------------------------------------------------------------------------------------|--|--|
| Ping this<br>IP Address | Enter the IP address you wish to ping. The IP address can be on your LAN, or on the Internet. Note that if the address is on the Internet, and no connection currently exists, you could get a "Timeout" error. In that case, wait a few seconds and try again. |  |  |
| Ping Button             | After entering the IP address, click this button to start the "Ping" procedure. The results will be displayed in the <i>Ping Results</i> pane.                                                                                                    |  |  |
| DNS Lookup              | DNS Lookup                                                                                                    |  |  |
| Internet name           | Enter the Domain name or URL for which you want a DNS (Domain Name Server) lookup. Note that if the address in on the Internet, and no connection currently exists, you could get a "Timeout" error. In that case, wait a few seconds and try again.            |  |  |
| <b>Lookup Button</b>    | After entering the Domain name/URL, click this button to start the "DNS Lookup" procedure.                                                                                                    |  |  |
| Routing                 | Routing                                                                                                    |  |  |
| Display                 | Click this button to display the internal routing table. This information can be used by Technical Support and other staff who understand Routing Tables.                                                                                                    |  |  |

## E-mail

This screen allows you to E-mail Logs and Alerts. A sample screen is shown below.

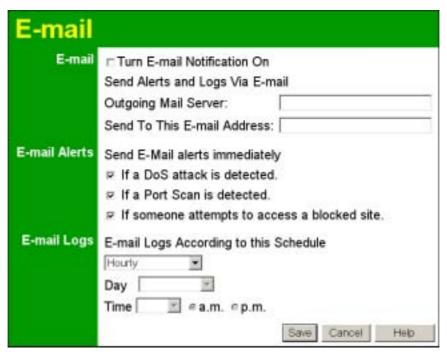

Figure 40: E-mail Screen

#### Data - E-mail Screen

| E-Mail Notification              |                                                                                                    |
|----------------------------------|----------------------------------------------------------------------------------------------------|
| Send Logs &<br>Alerts via E-mail | Check this box to enable this feature. If enabled, the E-mail address information (below) must be provided.                                                                                                    |
| Send to this E-<br>mail address  | Enter the E-mail address the Log is to be sent to. The E-mail will also show this address as the Sender's address.                                                                                                    |
| Outgoing Mail<br>Server          | Enter the address or IP address of the SMTP (Simple Mail Transport Protocol) Server you use for outgoing E-mail.                                                                                                    |
| E-mail Alerts                    |                                                                                                    |
| Send E-mail alerts               | You can choose to have alerts E-mailed to you, by checking the desired checkboxes. The Wireless ADSL Router can send an immediate alert when it detects a significant security incident such as  • A known hacker attack is directed at your IP address  • A computer on the Internet scans your IP address for open ports  • Someone on your LAN (Local Area Network) tries to visit a blocked site. |

#### E-mail Logs

#### Send Logs

Select the desired option for sending the log by E-mail.

- Never (default) This feature is disabled; Logs are not sent.
- When log is full The time is not fixed. The log will be sent when the log is full, which will depend on the volume of traffic.
- Hourly, Daily, Weekly... The log is sent on the interval specified.
- If "Daily" is selected, the log is sent at the time specified.
- If the day is specified, the log is sent once per week, on the specified day.
- Select the time of day you wish the E-mail to be sent.
- If the log is full before the time specified to send it, it will be sent regardless.

## **Remote Admin**

If enabled, this feature allows you to manage the Wireless ADSL Router via the Internet.

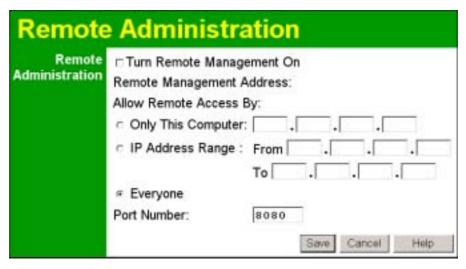

Figure 41: Remote Administration Screen

#### **Data - Remote Administration Screen**

| Remote Adminis              | Remote Administration                                                                                                    |  |
|-----------------------------|----------------------------------------------------------------------------------------------------|--|
| Enable Remote<br>Management | Check to allow adminstration/management via the Internet. (To connect, see below).                                                                                                    |  |
|                             | If Disabled, this device will ignore Administration connection attempts from the Internet.                                                                                                    |  |
| Remote<br>Management        | This is the current address you will use When accessing your Router from the Internet. To access the Router:                                                                                                    |  |
| Address                     | 1. From a remote location, start your Browser.                                                                                                    |  |
|                             | 2. In the "Address" or "Location" field, enter the Internet IP address of this device (NOT the LAN IP address), followed by the port number, as follows:                                                                                                 |  |
|                             | http://ip_address:port_number                                                                                                    |  |
|                             | Where:                                                                                                    |  |
|                             | ip_address is the Internet IP address of this device.                                                                                                    |  |
|                             | port_number is the port number assigned on this screen.                                                                                                    |  |
|                             | 3. You should then be prompted for the password for this device. (You must assign a password!)                                                                                                    |  |
| Port Number                 | Enter a port number between 1024 and 65535. The default for HTTP (Web) connections is port 80, but using port 80 will prevent the use of a Web "Virtual Server" on your LAN. So using a different port number is recommended. The default value is 8080. |  |
|                             | The port number must be specified in your Browser when you connect, as detailed above.                                                                                                    |  |

#### **Access Permission**

#### Allow Remote Access

Select the desired option.

- **Everyone** allow access by everyone on the Internet.
- Only This Computer allow access by only one IP address. Enter the desired IP address.
- IP Address Range allow access from a range of IP addresses on the Internet. Enter a beginning and ending IP address to define the allowed range.

For security, you should restrict access to as few external IP addresses as practical.

#### To connect from a remote PC via the Internet

- 1. Ensure your Internet connection is established, and start your Web Browser.
- 2. In the "Address" bar, enter "HTTP://" followed by the Internet IP Address of the Wireless ADSL Router. If the port number is not 80, the port number is also required. (After the IP Address, enter ":" followed by the port number.) e.g.

HTTP://123.123.123.123:8080

This example assumes the WAN IP Address is 123.123.123.123, and the port number is 8080.

#### Routing

#### Overview

- If you don't have other Routers or Gateways on your LAN, you can ignore the "Routing" page completely.
- If the Wireless ADSL Router is only acting as a Gateway for the local LAN segment, ignore the "Routing" page even if your LAN has other Routers.
- If your LAN has a standard Router (e.g. Cisco) on your LAN, and the Wireless ADSL Router is to act as a Gateway for all LAN segments, enable RIP (Routing Information Protocol) and ignore the Static Routing table.
- If your LAN has other Gateways and Routers, and you wish to control which LAN segments use each Gateway, do NOT enable RIP (Routing Information Protocol). Configure the Static Routing table instead. (You also need to configure the other Routers.)
- If using Windows 2000 Data center Server as a software Router, enable RIP on the Wireless ADSL Router, and ensure the following Windows 2000 settings are correct:
  - Open Routing and Remote Access
  - In the console tree, select Routing and Remote Access, [server name], IP Routing, RIP
  - In the "Details" pane, right-click the interface you want to configure for RIP version 2, and then click "Properties".
  - On the "General" tab, set *Outgoing packet protocol* to "RIP version 2 broadcast", and *Incoming packet protocol* to "RIP version 1 and 2".

#### **Routing Screen**

The routing table is accessed by the *Routing* link on the *Administration* menu.

#### **Using this Screen**

Generally, you will use either RIP (Routing Information Protocol) OR the Static Routing Table, as explained above, although is it possible to use both methods simultaneously.

#### Static Routing Table

- If RIP is not used, an entry in the routing table is required for each LAN segment on your Network, other than the segment to which this device is attached.
- The other Routers must also be configured. See *Configuring Other Routers on your LAN* later in this chapter for further details and an example.

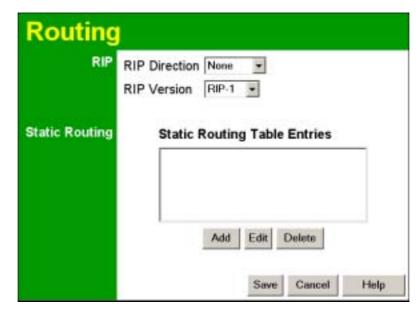

Figure 42: Routing Screen

#### **Data - Routing Screen**

| RIP            |                                                                                                    |
|----------------|----------------------------------------------------------------------------------------------------|
| RIP Direction  | Select the desired RIP Direction.                                                                                                    |
| RIP Version    | Choose the RIP Version for the Server.                                                                                                    |
| Static Routing |                                                                                                    |
| Static Routing | This list shows all entries in the Routing Table.                                                                                                    |
| Table Entries  | This area shows details of the selected item in the list.                                                                                                    |
|                | Change any the properties as required, then click the "Edit" button to save the changes to the selected entry.                                                      |
| Buttons        |                                                                                                    |
| Add            | Add a new entry to the Static Routing table, using the data shown in the "Properties" area on screen. The entry selected in the list is ignored, and has no effect. |
| Edit           | Update the current Static Routing Table entry, using the data shown in the table area on screen.                                                                    |
| Delete         | Delete the current Static Routing Table entry.                                                                                                    |
| Save           | Save the RIP setting. This has no effect on the Static Routing Table.                                                                                               |

## **Configuring Other Routers on your LAN**

It is essential that all IP packets for devices not on the local LAN be passed to the Wireless ADSL Router, so that they can be forwarded to the external LAN, WAN, or Internet. To achieve this, the local LAN must be configured to use the Wireless ADSL Router as the *Default Route* or *Default Gateway*.

#### **Local Router**

The local router is the Router installed on the same LAN segment as the Wireless ADSL Router. This router requires that the *Default Route* is the Wireless ADSL Router itself. Typically, routers have a special entry for the *Default Route*. It should be configured as follows.

| <b>Destination IP Address</b> | Normally 0.0.0.0, but check your router documentation. |
|-------------------------------|--------------------------------------------------------|
| Network Mask                  | Normally 0.0.0.0, but check your router documentation. |
| Gateway IP Address            | The IP Address of the Wireless ADSL Router.            |
| Metric                        | 1                                                      |

#### Other Routers on the Local LAN

Other routers on the local LAN must use the Wireless ADSL Router's *Local Router* as the *Default Route*. The entries will be the same as the Wireless ADSL Router's local router, with the exception of the *Gateway IP Address*.

- For a router with a direct connection to the Wireless ADSL Router's local Router, the *Gateway IP Address* is the address of the Wireless ADSL Router's local router.
- For routers which must forward packets to another router before reaching the Wireless ADSL Router's local router, the *Gateway IP Address* is the address of the intermediate router.

#### **Static Routing - Example**

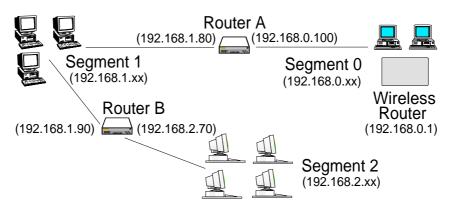

Figure 43: Routing Example

#### For the Wireless ADSL Router's Routing Table

For the LAN shown above, with 2 routers and 3 LAN segments, the Wireless ADSL Router requires 2 entries as follows.

| Entry 1 (Segment 1)    |                                                     |
|------------------------|-----------------------------------------------------|
| Destination IP Address | 192.168.1.0                                         |
| Network Mask           | 255.255.255.0 (Standard Class C)                    |
| Gateway IP Address     | 192.168.0.100 (Wireless ADSL Router's local Router) |
| Metric                 | 2                                                   |

| Entry 2 (Segment 2)    |                                  |
|------------------------|----------------------------------|
| Destination IP Address | 192.168.2.0                      |
| Network Mask           | 255.255.255.0 (Standard Class C) |
| Gateway IP Address     | 192.168.0.100                    |
| Metric                 | 3                                |

#### For Router A's Default Route

| Destination IP Address | 0.0.0.0                                         |
|------------------------|-------------------------------------------------|
| Network Mask           | 0.0.0.0                                         |
| Gateway IP Address     | 192.168.0.1 (Wireless ADSL Router's IP Address) |

#### For Router B's Default Route

| Destination IP Address | 0.0.0.0                                            |
|------------------------|----------------------------------------------------|
| Network Mask           | 0.0.0.0                                            |
| Gateway IP Address     | 192.168.1.80 (Wireless ADSL Router's local router) |

## **Router Upgrade**

The firmware (software) in the Wireless ADSL Router can be upgraded using your Web Browser.

You must first download the upgrade file, then select *Upgrade* on the *Administration* menu. You will see a screen like the following.

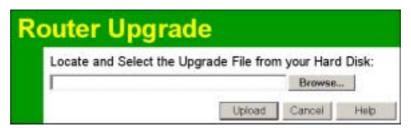

Figure 44: Router Upgrade Screen

#### To perform the Firmware Upgrade:

- 1. Click the "Browse" button and navigate to the location of the upgrade file.
- 2. Select the upgrade file. Its name will appear in the Upgrade File field.
- 3. Click the "Start Upgrade" button to commence the firmware upgrade.

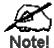

The Wireless ADSL Router is unavailal le during the upgrade process, and must restart when the upgrade is completed. Any connection is to or through the Wireless ADSL Router will be lost.

## Appendix A

## **Troubleshooting**

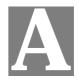

This Appendix covers the most likely problems and their solutions.

#### **Overview**

This chapter covers some common problems that may be encountered while using the Wireless ADSL Router and some possible solutions to them. If you follow the suggested steps and the Wireless ADSL Router still does not function properly, contact your dealer for further advice.

#### **General Problems**

Problem 1: Can't connect to the Wireless ADSL Router to configure it.

**Solution 1:** Check the following:

- The Wireless ADSL Router is properly installed, LAN connections are OK, and it is powered ON.
- Ensure that your PC and the Wireless ADSL Router are on the same network segment. (If you don't have a router, this must be the case.)
- If your PC is set to "Obtain an IP Address automatically" (DHCP client), restart it.
- If your PC uses a Fixed (Static) IP address, ensure that it is using an IP Address within the range 192.168.0.2 to 192.168.0.254 and thus compatible with the Wireless ADSL Router's default IP Address of 192.168.0.1.

Also, the Network Mask should be set to 255.255.255.0 to match the Wireless ADSL Router.

In Windows, you can check these settings by using *Control Panel-Network* to check the *Properties* for the TCP/IP protocol.

## **Internet Access**

**Problem 1:** When I enter a URL or IP address I get a time out error.

**Solution 1:** A number of things could be causing this. Try the following troubleshooting steps.

- Check if other PCs work. If they do, ensure that your PCs IP settings are correct. If using a Fixed (Static) IP Address, check the Network Mask, Default gateway and DNS as well as the IP Address.
- If the PCs are configured correctly, but still not working, check the Wireless ADSL Router. Ensure that it is connected and ON. Connect to it and check its settings. (If you can't connect to it, check the LAN and power connections.)
- Check the Wireless ADSL Router's status screen to see if it is working correctly.

**Problem 2:** Some applications do not run properly when using the Wireless ADSL Router.

**Solution 2:** The Wireless ADSL Router processes the data passing through it, so it is not transparent.

For incoming connections, you must use the Virtual Server or Firewall Rules to specify the PC which will receive the incoming traffic.

You can also use the *DMZ* function. This should work with almost every application, but:

- It is a security risk, since the firewall is disabled.
- Only one (1) PC can use this feature.

### **Wireless Access**

- **Problem 1:** My PC can't locate the Wireless Access Point.
- **Solution 1:** Check the following.
  - Your PC is set to *Infrastructure Mode*. (Access Points are always in *Infrastructure Mode*)
  - The SSID on your PC and the Wireless Access Point are the same.
     Remember that the SSID is case-sensitive. So, for example
     "Workgroup" does NOT match "workgroup".
  - Both your PC and the Wireless ADSL Router must have the same setting for WEP. The default setting for the Wireless ADSL Router is disabled, so your wireless station should also have WEP disabled.
  - If WEP is enabled on the Wireless ADSL Router, your PC must have WEP enabled, and the key must match.
  - If the Wireless ADSL Router's *Wireless* screen is set to *Allow Trusted PCs only*, then each of your Wireless stations must have been designated as "Trusted", or the Wireless station will be blocked.
  - To see if radio interference is causing a problem, see if connection is
    possible when close to the Wireless ADSL Router.
     Remember that the connection range can be as little as 100 feet in poor
    environments.
- **Problem 2:** Wireless connection speed is very slow.
- Solution 2: The wireless system will connect at the highest possible speed, depending on the distance and the environment. To obtain the highest possible connection speed, you can experiment with the following:
  - Wireless ADSL Router location.
     Try adjusting the location and orientation of the Wireless ADSL Router.
  - Wireless Channel
     If interference is the problem, changing to another channel may show a marked improvement.
  - Radio Interference
     Other devices may be causing interference. You can experiment by switching other devices Off, and see if this helps. Any "noisy" devices should be shielded or relocated.
  - RF Shielding

Your environment may tend to block transmission between the wireless stations. This will mean high access speed is only possible when close to the Wireless ADSL Router.

## Appendix B

## **About Wireless LANs**

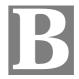

This Appendix provides some background information about using Wireless LANs (WLANs).

#### **Modes**

Wireless LANs can work in either of two (2) modes:

- Ad-hoc
- Infrastructure

#### Ad-hoc Mode

Ad-hoc mode does not require an Access Point or a wired (Ethernet) LAN. Wireless Stations (e.g. notebook PCs with wireless cards) communicate directly with each other.

#### **Infrastructure Mode**

In Infrastructure Mode, one or more Access Points are used to connect Wireless Stations (e.g. Notebook PCs with wireless cards) to a wired (Ethernet) LAN. The Wireless Stations can then access all LAN resources.

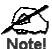

Access Points can only function in "Infrastruct re" mode, and can communicate only with Wireless Static is which are set to "Infrastructure" mode.

#### **BSS/ESS**

#### **BSS**

A group of Wireless Stations and a single Access Point, all using the same ID (SSID), form a Basic Service Set (BSS).

**Using the same SSID is essential**. Devices with different SSIDs are unable to communicate with each other.

#### **ESS**

A group of Wireless Stations, and multiple Access Points, all using the same ID (ESSID), form an Extended Service Set (ESS).

Different Access Points within an ESS can use different Channels. In fact, to reduce interference, it is recommended that adjacent Access Points SHOULD use different channels.

As Wireless Stations are physically moved through the area covered by an ESS, they will automatically change to the Access Point which has the least interference or best performance. This capability is called **Roaming**. (Access Points do not have or require Roaming capabilities.)

#### **Channels**

The Wireless Channel sets the radio frequency used for communication.

- Access Points use a fixed Channel. You can select the Channel used. This allows you to
  choose a Channel which provides the least interference and best performance. In the USA
  and Canada, 11 channel are available. If using multiple Access Points, it is better if
  adjacent Access Points use different Channels to reduce interference.
- In "Infrastructure" mode, Wireless Stations normally scan all Channels, looking for an Access Point. If more than one Access Point can be used, the one with the strongest signal is used. (This can only happen within an ESS.)
- If using "Ad-hoc" mode (no Access Point), all Wireless stations should be set to use the same Channel. However, most Wireless stations will still scan all Channels to see if there is an existing "Ad-hoc" group they can join.

#### **WEP**

WEP (Wired Equivalent Privacy) is a standard for encrypting data before it is transmitted.

This is desirable because it is impossible to prevent snoopers from receiving any data which is transmitted by your Wireless Stations. But if the data is encrypted, then it is meaningless unless the receiver can decrypt it.

If WEP is used, the Wireless Stations and the Access Point must have the same settings for each of the following:

| WEP                | Off, 64 Bit, 128 Bit                                                                                 |
|--------------------|----------------------------------------------------------------------------------------------------|
| Key                | For 64 Bit encryption, the Key value must match.<br>For 128 Bit encryption, the Key value must match |
| WEP Authentication | Open System or Shared Key.                                                                           |

## Wireless LAN Configuration

To allow Wireless Stations to use the Access Point, the Wireless Stations and the Access Point must use the same settings, as follows:

**Mode** On client Wireless Stations, the mode must be set to "Infrastructure".

(The Access Point is always in "Infrastructure" mode.)

**SSID** (**ESSID**) Wireless Stations should use the same SSID (**ESSID**) as the Access

Point they wish to connect to. Alternatively, the SSID can be set to "any"

or null (blank) to allow connection to any Access Point.

WEP The Wireless Stations and the Access Point must use the same settings

for WEP (Off, 64 Bit, 128 Bit).

WEP Key: If WEP is enabled, the Key must be the same on the

Wireless Stations and the Access Point.

**WEP Authentication:** If WEP is enabled, all Wireless Stations must use the same setting as the Access Point (either "Open System" or

"Shared Key").

# Appendix C Specifications

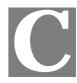

## **Multi-Function Wireless ADSL Router**

| Model                 | Wireless ADSL Router                                       |
|-----------------------|------------------------------------------------------------|
| Dimen ions            | 189mm(W) * 122mm(D) * 27mm(H)                              |
| Operat 1g Temperature | 0° C to 40° C                                              |
| Storage Temperature   | -10° C to 70° C                                            |
| Network Protocol:     | TCP/IP                                                     |
| Network Interface:    | 4 * 10/100BaseT (RJ45) LAN connection<br>1 * RJ11 for ADSL |
| LEDs                  | 12                                                         |
| Power Adapter         | 15 V External                                              |

## Wireless Interface

| Standards            | IEEE802.11g WLAN,                                        |
|----------------------|----------------------------------------------------------|
| Frequency            | 2.4 to 2.4835GHz (Industrial Scientific Medical Band )   |
| Channels             | Maximum 14 Channels, depending on regulatory authorities |
| Modulation           | DSSS BPSK/QPSK/CCK, OFDM/CCK                             |
| Data Rate            | Up to 54 Mbps                                            |
| Coverage Area        | Indoors: 15m @54Mbps, 120m @6Mbps or lower               |
|                      | Outdoors: 40m @54Mbps, 300m @6Mbps or lower              |
| WEP                  | 64Bit, 128Bit                                            |
| Output Power         | 20.5dBm (typical)                                        |
| Receiver Sensitivity | -80dBm Min.                                              |

### **Regulatory Approvals**

#### **FCC Statement**

This equipment has been tested and found to comply with the limits for a Class B digital device, pursuant to Part 15 of the FCC Rules. These limits are designed to provide reasonable protection against harmful interference in a residential installation.

This equipment generates, uses and can radiate radio frequency energy and, if not installed and used in accordance with the instructions, may cause harmful interference to radio communications. However, there is no guarantee that interference will not occur in a particular installation. If this equipment does cause harmful interference to radio or television reception, which can be determined by turning the equipment off and on, the user is encouraged to try to correct the interference by one of the following measures:

- Reorient or relocate the receiving antenna.
- Increase the separation between the equipment and receiver.
- Connect the equipment into an outlet on a circuit different from that to which the receiver is connected.
- Consult the dealer or an experienced radio/TV technician for help.

To assure continued compliance, any changes or modifications not expressly approved by the party responsible for compliance could void the user's authority to operate this equipment. (Example - use only shielded interface cables when connecting to computer or peripheral devices).

#### **FCC Radiation Exposure Statement**

This equipment complies with FCC RF radiation exposure limits set forth for an uncontrolled environment. This equipment should be installed and operated with a minimum distance of 20 centimeters between the radiator and your body.

This device complies with Part 15 of the FCC Rules. Operation is subject to the following two conditions:

- (1) This device may not cause harmful interference, and
- (2) This device must accept any interference received, including interference that may cause undesired operation.

This transmitter must not be co-located or operating in conjunction with any other antenna or transmitter.

#### **CE Approval**

#### **CE Standards**

This product complies with the 99/5/EEC directives, including the following safety and EMC standards:

- EN300328-2
- EN301489-1/-17
- EN60950

#### **CE Marking Warning**

This is a Class B product. In a domestic environment this product may cause radio interference in which case the user may be required to take adequate measures.